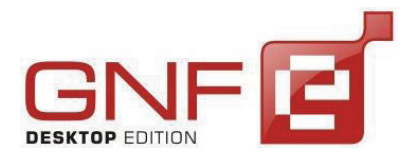

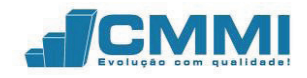

# **21 SISTEMA DE CONTINGÊNCIA ELETRÔNICA**

A partir deste item serão descritos os meios de contingência que o GNF-e abrange. Estes são SCAN, DPEC automático e manual, Formulário de Segurança (FS) e Formulário de Segurança do Documento Auxiliar (FS-DA).

# **21.1 SISTEMA DE CONTINGÊNCIA ELETRÔNICA – MODO USUÁRIO**

O sistema de contingência configurado no modo usuário é utilizado especificamente quando a integração do ERP com o GNF-e for realizada pelo GNFeIntegrador.exe. Este modo de contingência implica na intervenção constante do usuário em definir as ações que o GNF-e deve tomar.

Para configurar o modo usuário de contingência, esta pode ser feita tanto pelos Parâmetros gerais como nas Configurações da empresa, nas abas Contingência.

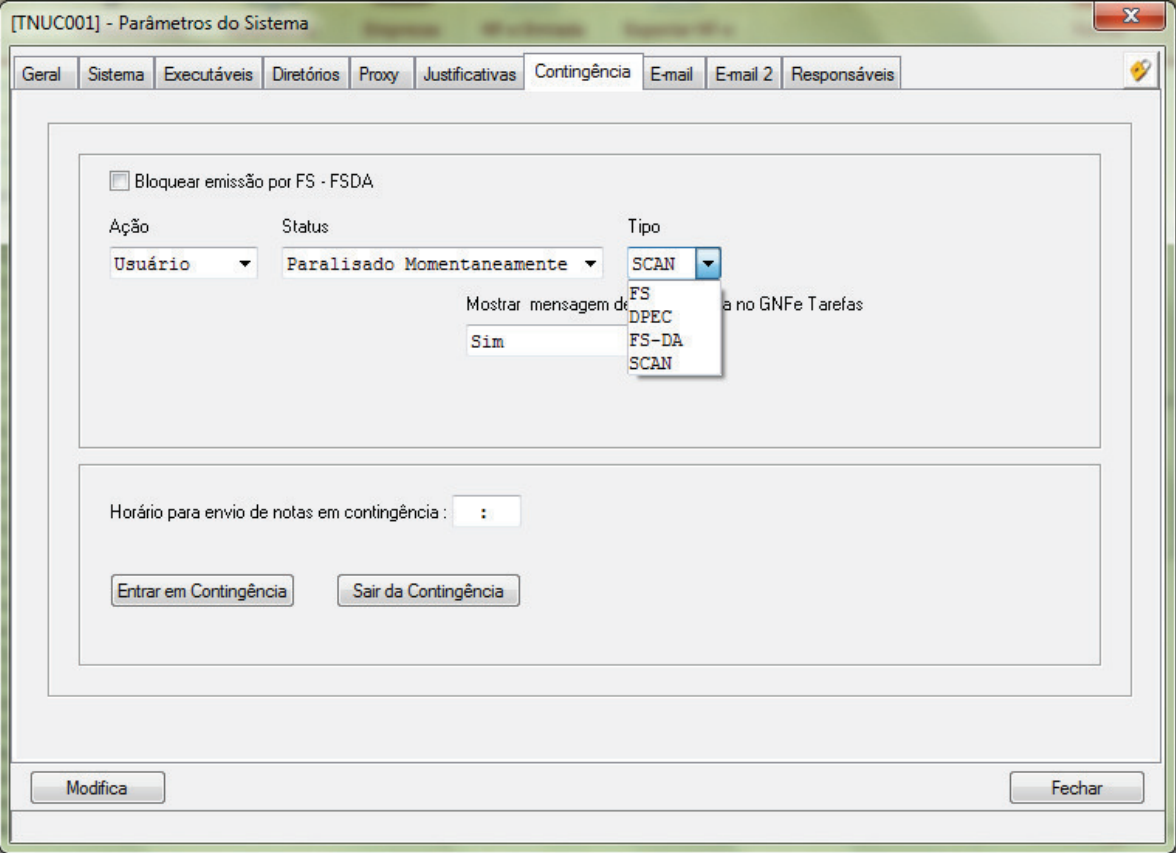

Tela 143 - Configurar contingência - Modo usuário - Parâmetros do Sistema

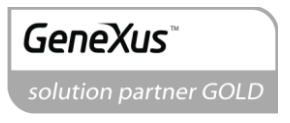

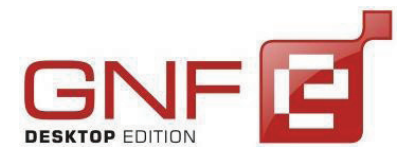

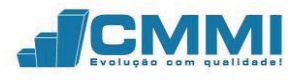

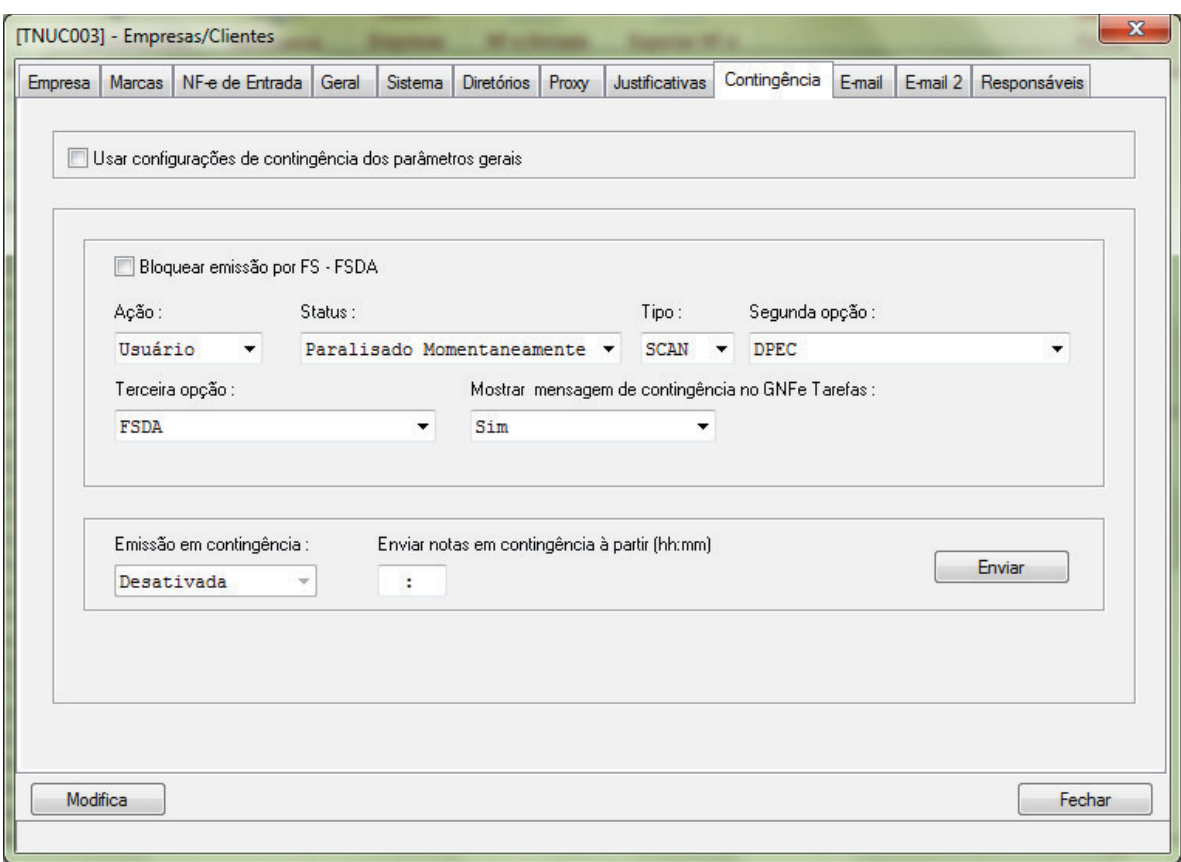

Tela 144 - Configurar contingência - Modo usuário – Empresas/Clientes

No modo usuário, qualquer uma das formas de contingência selecionadas fazem com que na hora de emitir uma NF-e pelo GNFeIntegrador.exe, caso o status da SEFAZ não retornar 107 (Serviço em operação), surja uma tela semelhante conforme a Figura abaixo.

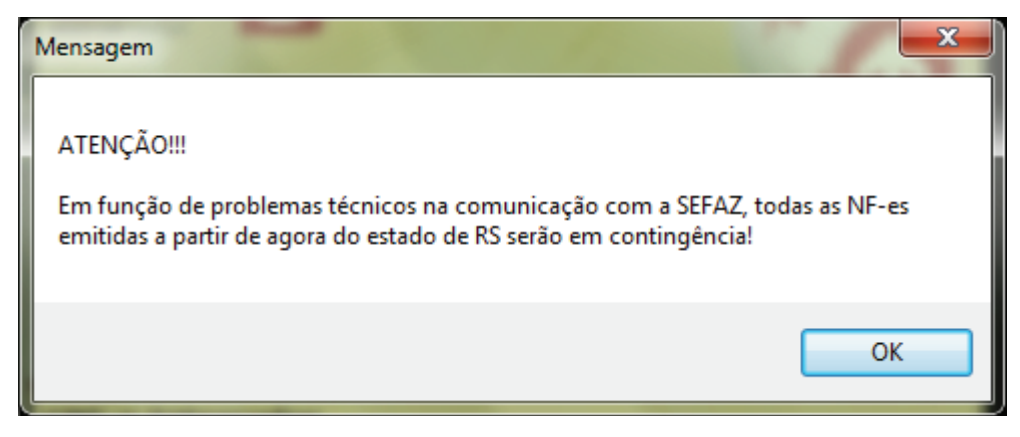

Tela 145 - Mensagem de entrada em contingência

**Migrate Company Sistemas de Informação Ltda.**  Travessa Praça da Bandeira, 65 – Sala 4 98910-000 – Três de Maio – RS Fone 55 3535 4800 www.gnfe.com.br www.grite.com.br<br>www.migrate.com.br

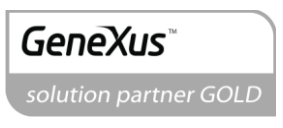

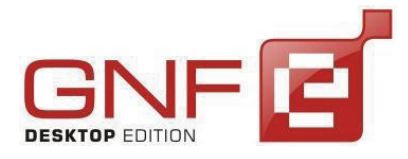

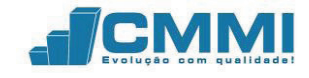

A mensagem informa que devido a problemas técnicos de comunicação com a SEFAZ, todas as NF-es serão emitidas em contingência.

Ao clicar em OK, surge a tela de opções para emissão em contingência.

| Emissão em contingência |                                                                                                    |
|-------------------------|----------------------------------------------------------------------------------------------------|
|                         | Não foi possível realizar a conexão com os serviços da SEFAZ. Escolha abaixo a<br>opção desejada para a emissão em modo de contingência.                                                                                      |
|                         | DPEC via web services                                                                                                    |
|                         | Esta opção envia a declaração prévia de emissão em contingência para os web services<br>da SEFAZ automaticamente e imprime o DANFE.                                                                                           |
|                         | <b>DPEC manual</b>                                                                                                    |
|                         | Escolhendo está opção você deverá fazer a geração do arquivo de declaração prévia de<br>emissão em contingência, fazer o upload no site da SEFAZ e importar o retorno para<br>impressão do DANFE.                             |
|                         | <b>SCAN</b>                                                                                                    |
|                         | Com esta opção você enviará a NF-e diretamente para a SEFAZ nacional. Para utiliza-lá<br>os web services de SCAN devem estar ativados e a NF-e precisa ter um número de série<br>maior que 899.                               |
|                         | FS.                                                                                                    |
|                         | Para usar essa funcionalidade você precisa ter o formulário de segurança para impressão<br>do DANFE. Disciplinado pelos Convênios ICMS 58/95 e 131/95.                                                                        |
|                         | <b>FSDA</b>                                                                                                    |
|                         | Para usar essa opção você precisa ter o formulário de segurança para impressão de<br>documento auxiliar de documento fiscal eletrônico para impressão do DANFE. Disciplinado<br>pelo Convênio ICMS 110/08 e Ato COTEPE 35/08. |
|                         |                                                                                                    |
|                         | <b>Abortar</b>                                                                                                    |
|                         |                                                                                                    |
|                         |                                                                                                    |

Tela 146 - Emissão em contingência

Nesta tela o usuário pode escolher o tipo de emissão em contingência. São disponíveis os seguintes modos:

- **DPEC via web services:** envia a declaração prévia de emissão em contingência para os web services da SEFAZ automaticamente e imprime o DANFE.
- **DPEC manual:** a geração do arquivo de DPEC deve ser feita manualmente, escolhendo o local para armazenar o arquivo gerado, fazendo upload do

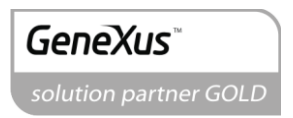

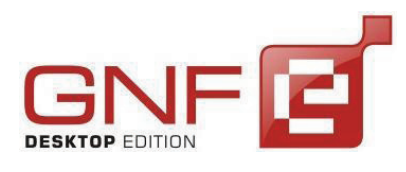

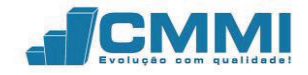

mesmo para o site da SEFAZ e importar o retorno para a impressão do DANFE.

- **SCAN:** Envio da NF-e diretamente para o ambiente nacional. Para utilizar o modo SCAN, os web services devem estar ativados e a NF-e precisa ter um número de série maior que 899.
- **FS:** Impressão do DANFE em Formulário de Segurança.
- **FSDA:** Impressão do DANFE em Formulário de Segurança do Documento auxiliar.
- **Abortar:** A NF-e não será enviada em contingência, ficando pendente no GNF-e.

Nos itens abaixo serão exemplificadas todas as maneiras de emitir uma NF-e quando a SEFAZ do estado estiver em contingência.

# 21.1.1 **DPEC via web services**

O envio de NF-e em contingência pelo modo DPEC via web services não exige nenhuma intervenção do usuário quanto ao processo de envio da nota. Caso os web services de DPEC estiverem ativos, o usuário poderá realizar o envio da NF-e e imprimir o DANFE, como um envio normal de NF-e.

Quando for detectado pelo GNF-e que o retorno do web service da SEFAZ do estado não for o código 107, surgirá a tela questionando o usuário qual o modo de emissão em contingência que o mesmo deseja utilizar.

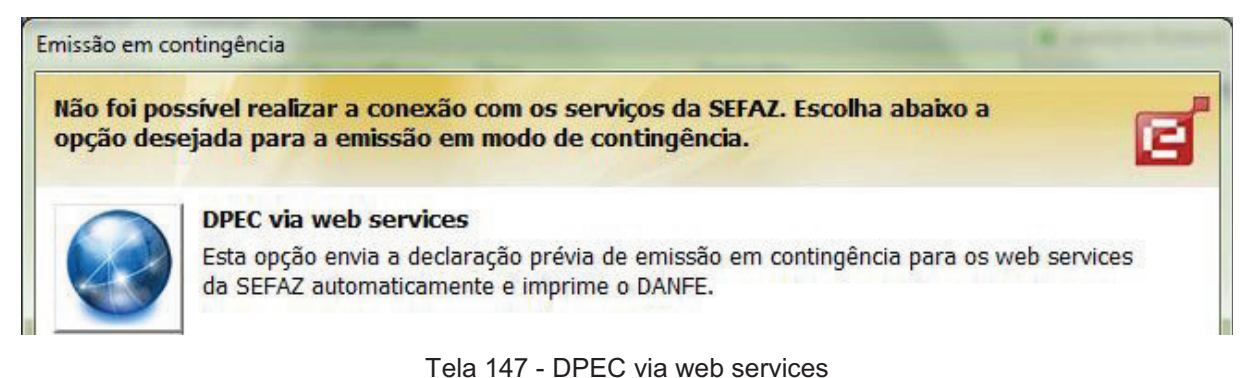

**Migrate Company Sistemas de Informação Ltda.**  Travessa Praça da Bandeira, 65 – Sala 4 98910-000 – Três de Maio – RS Fone 55 3535 4800 www.gnfe.com.br www.migrate.com.br 169

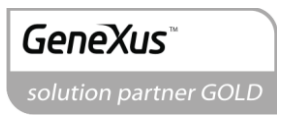

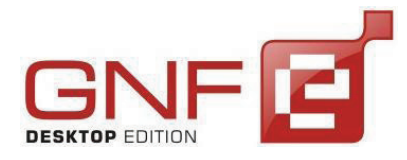

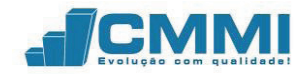

O usuário clica em DPEC via web services para emitir em contingência. Surge a tela solicitando a confirmação do envio e o motivo para a entrada em contingência.

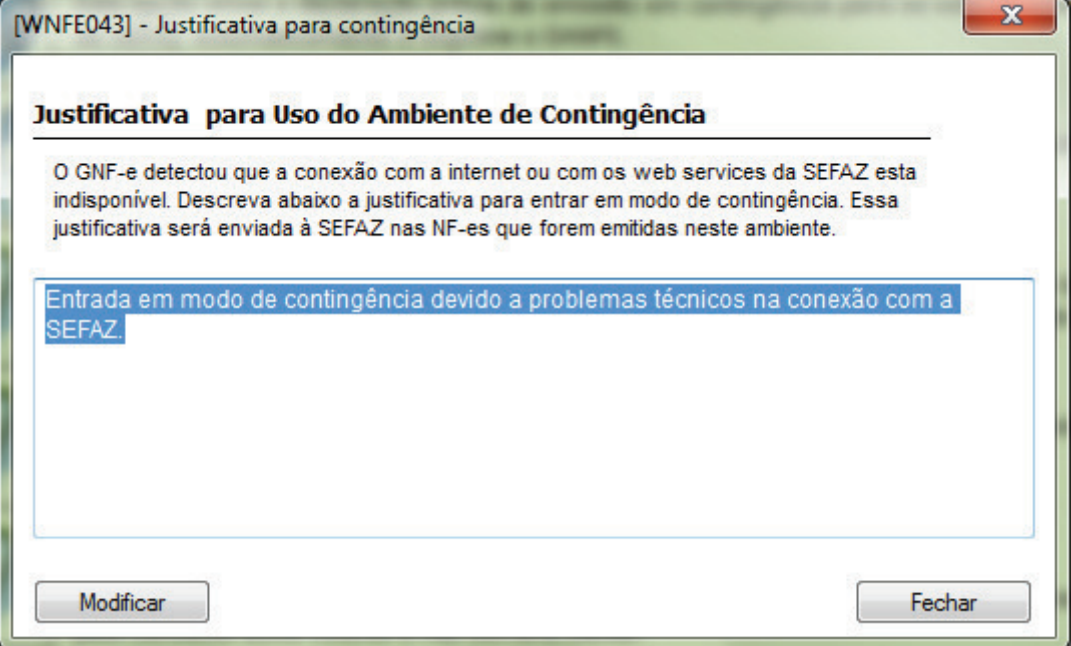

Tela 148 - Justificativa para contingência

O usuário modifica a justificativa e quando concluir a digitação, clica no botão Modificar.

O GNF-e então irá enviar a NF-e em modo contingência pelo modo DPEC via web services e irá receber o retorno.

Caso o envio ocorrer sem erros, surge a mensagem conforme visto na tela abaixo, onde o usuário pode escolher pela impressão do DANFE em modo contingência.

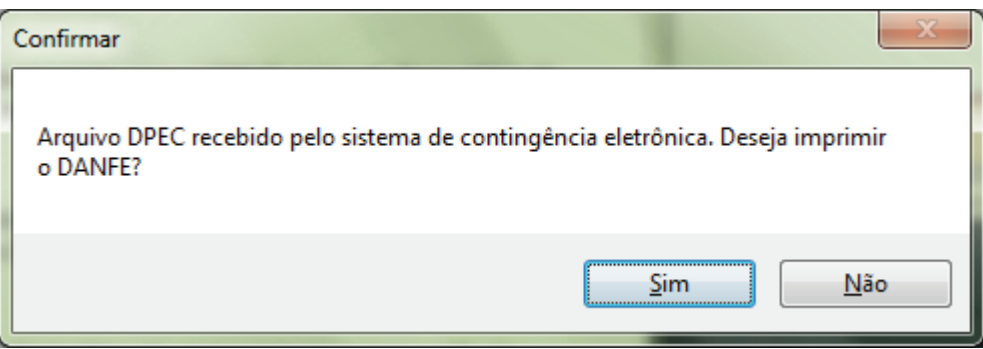

Tela 149 - Impressão do DANFE em contingência DPEC

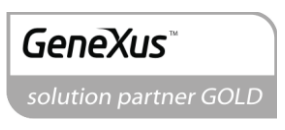

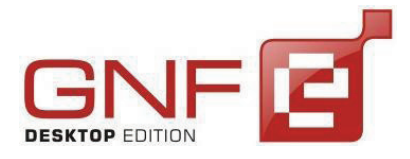

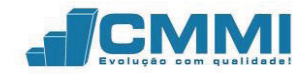

Será impresso o DANFE contendo informações pertinentes ao recebimento da NFe pelo modo DPEC como o cabeçalho: DANFE impresso em contingência – DPEC regularmente recebido pela Receita Federal do Brasil, e também com o número do registro DPEC.

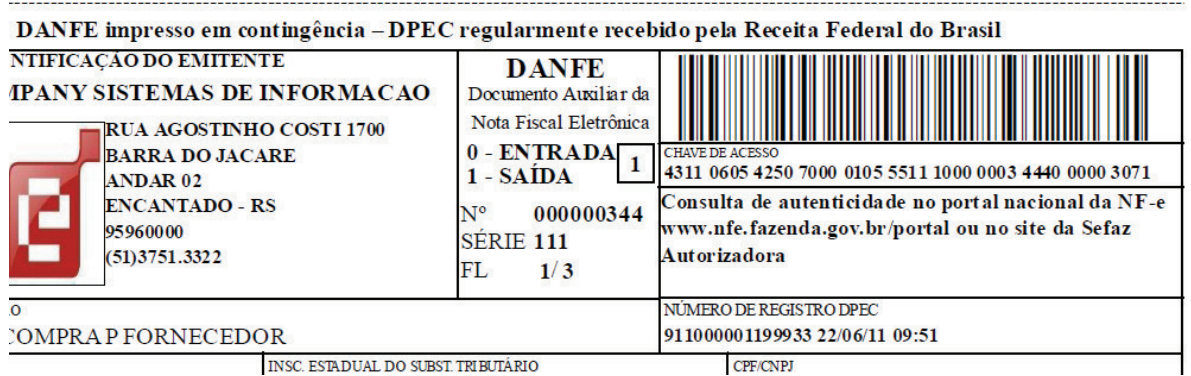

Tela 150 - DANFE impresso em modo de contingência DPEC

Também surge a tela informando ao usuário sobre a finalização do processo do processo de envio com o código de retorno 124.

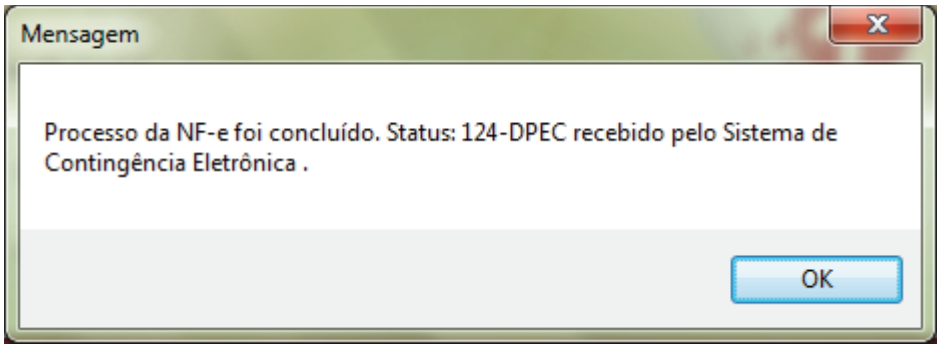

Tela 151 - Mensagem de conclusão do processo de envio

No GNF-e a nota assumirá o status: Contingência  $\bullet$  e o processamento: Em processamento  $\ddot{w}$ . O DANFE estará disponível para impressão.

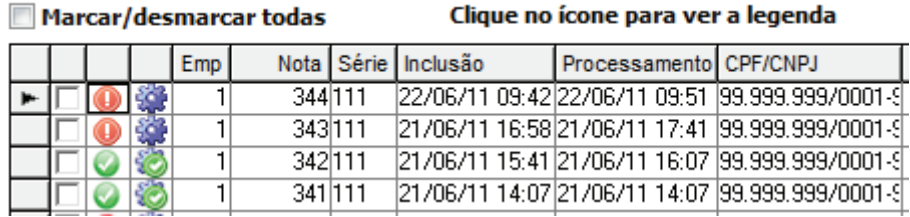

Tela 152 - NF-es em contingência na grid principal

**Migrate Company Sistemas de Informação Ltda.**  Travessa Praça da Bandeira, 65 – Sala 4 98910-000 – Três de Maio – RS Fone 55 3535 4800 www.gnfe.com.br

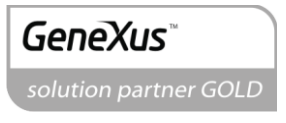

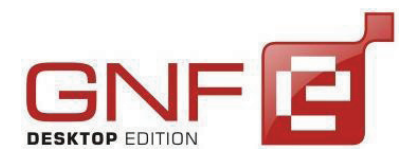

Manual do Usuário GNF-e Desktop Edition Versão 3.3.0.0

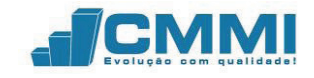

Após os serviços da SEFAZ do estado do emitente voltarem ao normal, ao enviar outra NF-e será exibida uma mensagem informando que os serviços foram reestabelecidos e que a partir de agora, as notas serão enviadas normalmente. Com isso, será feita a consulta das notas em contingência, e estas assumirão o status: Efetivada e o processamento: Processado ...

O modelo de Contingência Eletrônica foi idealizado como alternativa que permita a dispensa do uso do formulário de segurança para impressão do DANFE e a não alteração da série e numeração da NF-e emitida em contingência. Esta modalidade de contingência é baseada no conceito de Declaração Prévia de Emissão em Contingência – DPEC, que contém as principais informações da NF-e que serão emitidas em contingência, que será prestada pelo emissor para SEFAZ.

A Declaração Prévia de Contingência Eletrônica – DPEC é uma alternativa para que a empresa não tenha que interromper a emissão de notas fiscais por motivos de indisponibilidade dos Web Services, ou problemas de comunicação internos. Assim, é possível a geração do arquivo no formato DPEC, contendo o resumo da nota fiscal, e após isso Upload do arquivo no site da SEFAZ através de um computador com conexão com a internet. Depois do Upload do arquivo junto ao site da SEFAZ, é necessária a importação do arquivo de retorno para o GNF-e Desktop Edition, para que seja possível a impressão do DANFE. Após a cessação dos problemas, a nota deve ser enviada normalmente a SEFAZ do emitente.

### 21.1.2 **DPEC manual**

O modo manual de envio do DPEC pode ser utilizado quando os web services de envio automático não estiverem disponíveis. O envio manual é caracterizado pela geração do arquivo em um local definido pelo usuário. É necessário então acessar a pagina da Secretaria da Fazenda no serviço de Realizar upload DPEC pelo link: http://www.nfe.fazenda.gov.br/portal/consulta.aspx?tipoConsulta=uploadDPEC&tipoConte udo=YIi+H8VETH0=.

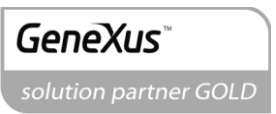

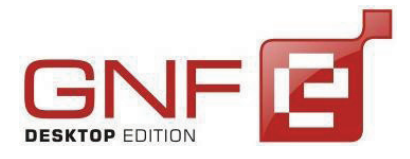

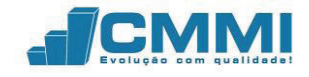

Após o arquivo de DPEC ser processado e validado pela SEFAZ, é feito download pelo próprio site e o arquivo gerado deve ser importado manualmente para o GNF-e. Uma explicação mais prática segue em sequência.

**1º.** Ao surgir a tela informando emissão em contingência, deve ser clicado na opção **DPEC manual.**

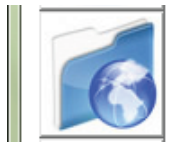

#### **DPEC manual**

Escolhendo está opção você deverá fazer a geração do arquivo de declaração prévia de emissão em contingência, fazer o upload no site da SEFAZ e importar o retorno para impressão do DANFE.

Tela 153 – Emissão em DPEC manual

**2º.** Inicia-se o processo de validação local da NF-e pelo GNF-e, buscando possíveis erros de XML ou de estrutura do arquivo. Surge a tela para informar a justificativa de entrada em contingência.

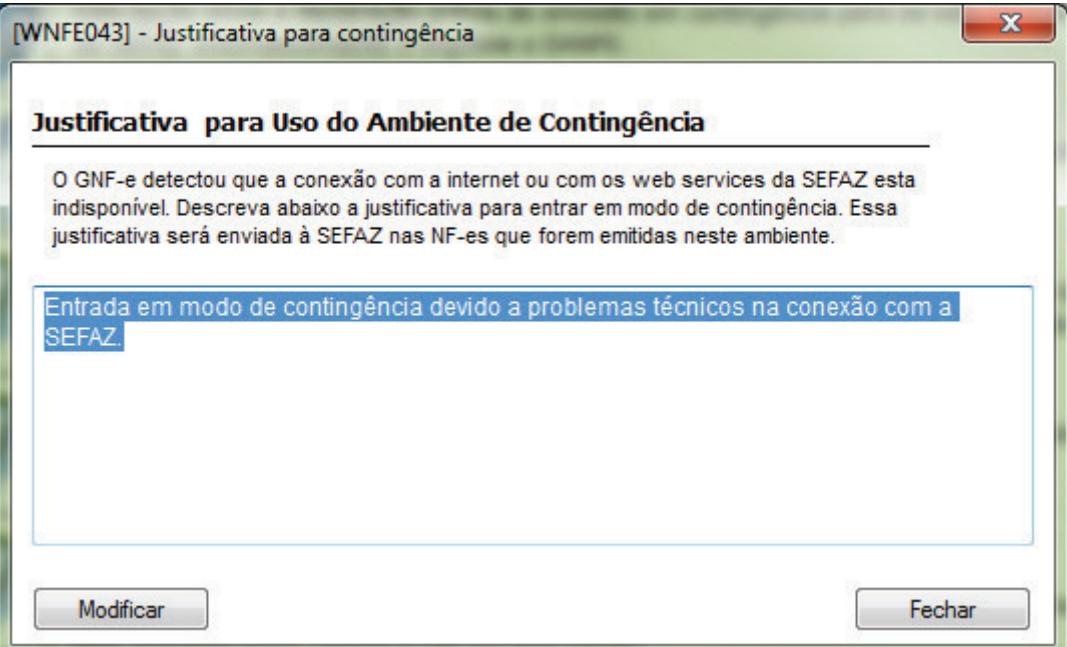

Tela 154 Justificativa para contingência

**3º.** Após informar o motivo, clique em Modificar. Surge a tela responsável pela geração do arquivo DPEC. É necessário informar um local para ser gerado o arquivo XML de envio. Por padrão, o local informado é C:\.xml. Também pode ser marcada a opção para abrir o site de upload do arquivo DPEC. Para criar o arquivo no diretório, clique em Gerar.

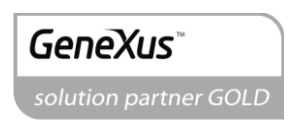

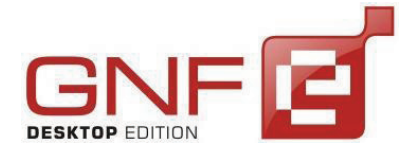

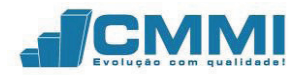

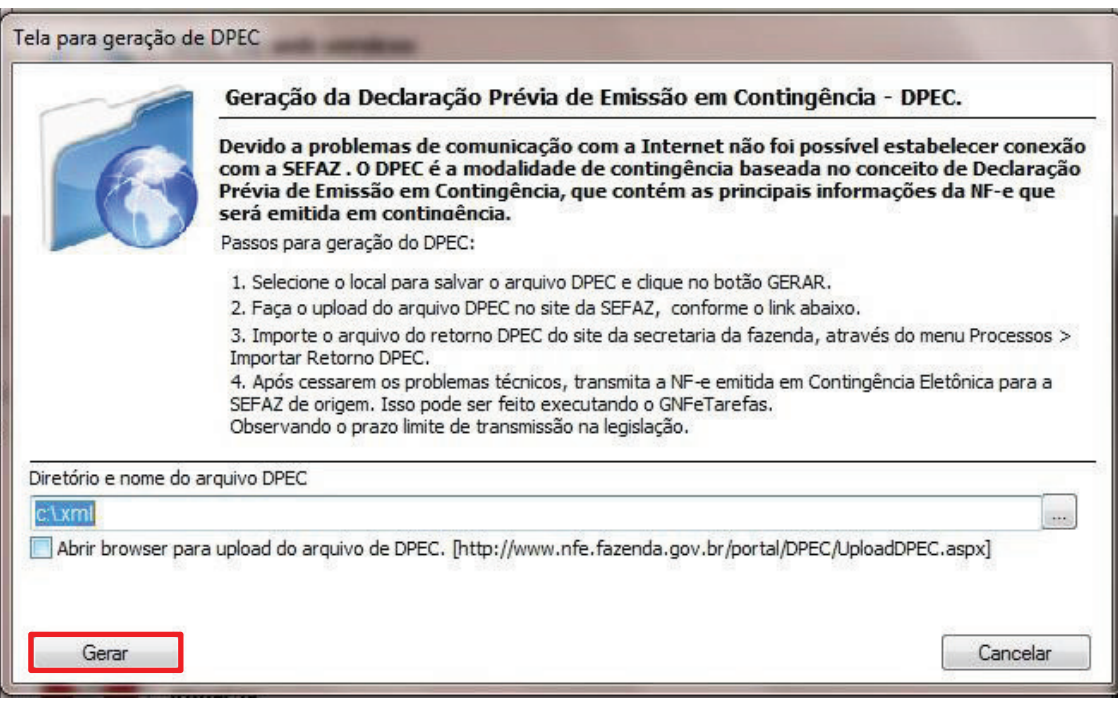

Tela 155 - Tela para geração de DPEC

**4º.** Surge a mensagem informando que o arquivo DPEC foi gerado corretamente. O DANFE poderá ser impresso após a importação do arquivo de retorno da SEFAZ.

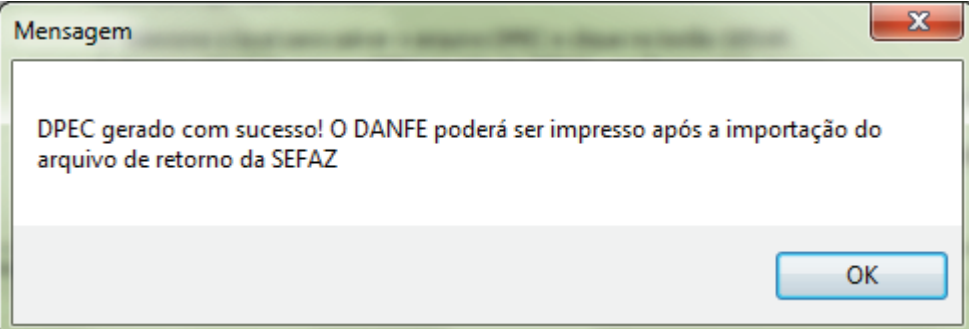

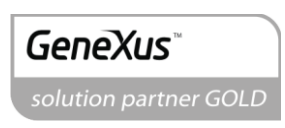

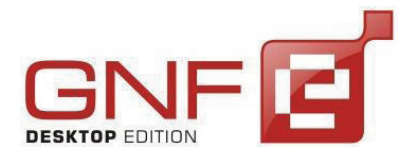

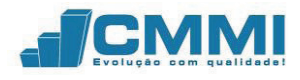

**5º.** Abra o site de upload DPEC da SEFAZ.

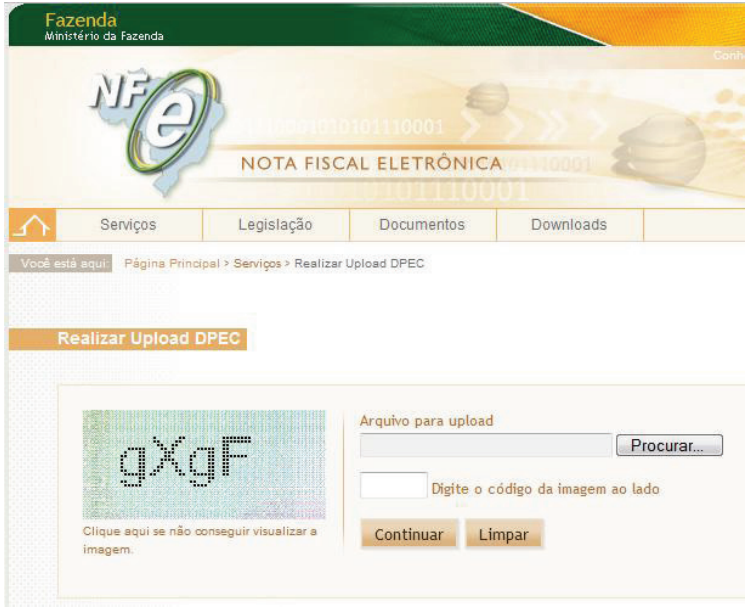

Tela 156 - Upload DPEC

**6º.** Com o site da SEFAZ aberto no browser, clique em Procurar para navegar pelos diretórios do computador e encontrar o arquivo DPEC gerado pelo GNF-e.

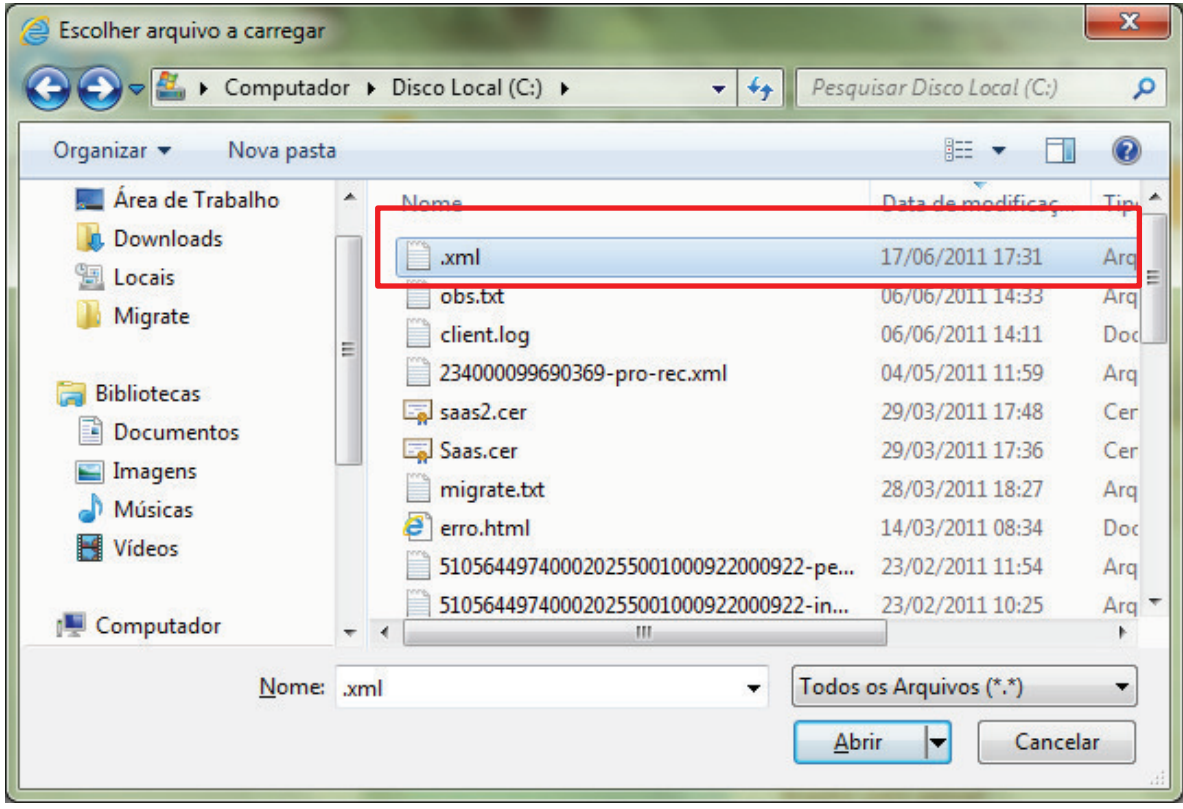

Tela 157 - Escolher arquivo para upload DPEC

### **Migrate Company Sistemas de Informação Ltda.**

Travessa Praça da Bandeira, 65 – Sala 4 98910-000 – Três de Maio – RS Fone 55 3535 4800 www.gnfe.com.br www.grife.com.br<br>www.migrate.com.br 175

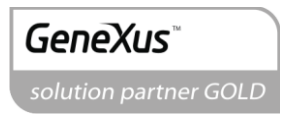

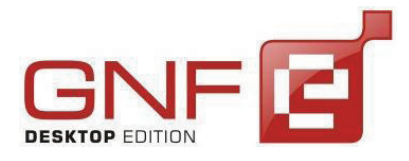

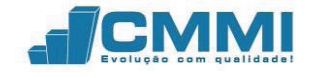

**7º.** Após selecionar o arquivo, clique em Abrir. Agora no site da SEFAZ, informe o código da imagem e clique em Continuar.

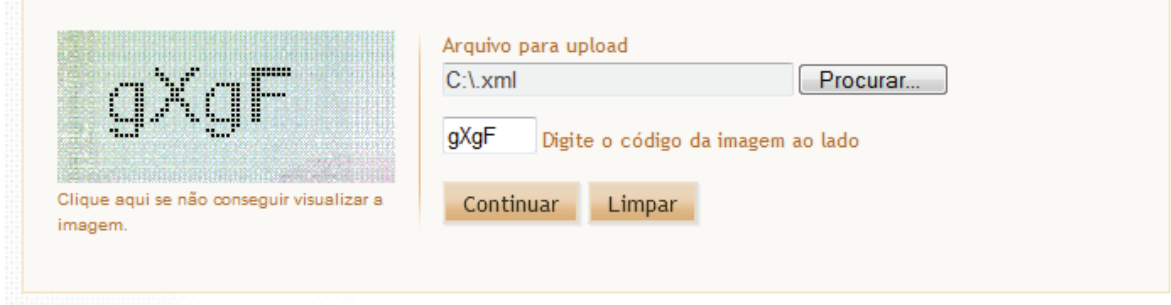

Tela 158 - Informe o código da imagem

**8º.** A SEFAZ irá processar o arquivo e em seguida disponibilizar o retorno DPEC para download. Na imagem a seguir, a nota foi efetivada.

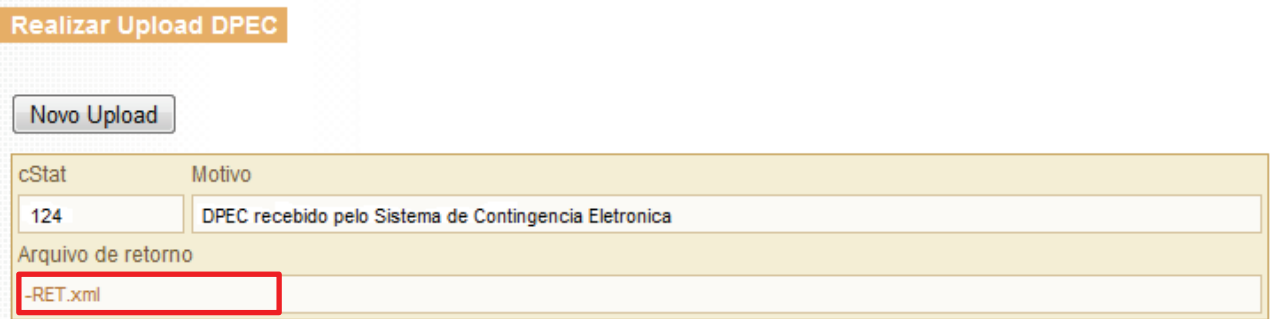

#### Tela 159 - DPEC autorizado

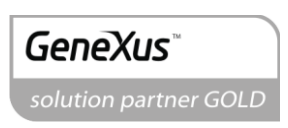

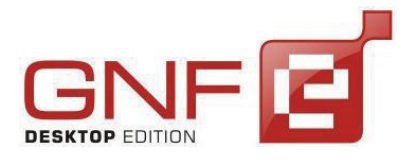

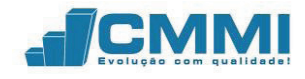

**9º.** Para fazer o download do arquivo, clique sobre o texto do arquivo de retorno –RET.xml e salve-o em um diretório no seu computador através do botão Salvar.

| Organizar $\blacktriangledown$ | Nova pasta |                                      | 胆                 |              |
|--------------------------------|------------|--------------------------------------|-------------------|--------------|
|                                |            | Nome                                 | Data de modificaç | Tipo         |
| <b>Bibliotecas</b>             |            | .xml                                 | 22/06/2011 13:53  | Arquivo >    |
| Documentos                     |            | 234000099690369-pro-rec.xml          | 04/05/2011 11:59  | Arquivo >    |
| Imagens                        |            | 510564497400020255001000922000922-pe | 23/02/2011 11:54  | Arquivo >    |
| <b>Músicas</b>                 |            | 510564497400020255001000922000922-in | 23/02/2011 10:25  | Arquivo >    |
| Vídeos<br>Ħ                    |            | export                               | 21/06/2011 10:29  | Pasta de a   |
|                                |            | dpec                                 | 17/06/2011 17:42  | Pasta de a   |
| Computador                     |            | Migrate                              | 16/06/2011 14:20  | Pasta de a   |
| Disco Local (C:)               |            | Arquivos de Programas                | 16/06/2011 09:44  | Pasta de : T |
| Disco Local (E:)               |            | m.                                   |                   |              |
| Nome:                          | -RET.xml   |                                      |                   |              |
| Tipo:                          |            | Arquivo XML (*.xml)                  |                   |              |
|                                |            |                                      |                   |              |

Tela 160 - Salvar arquivo de retorno DPEC

**10º.** Agora, com o arquivo de retorno salvo no computador, abra o GNF-e e acesse o menu Processos, item Importar Retorno DPEC.

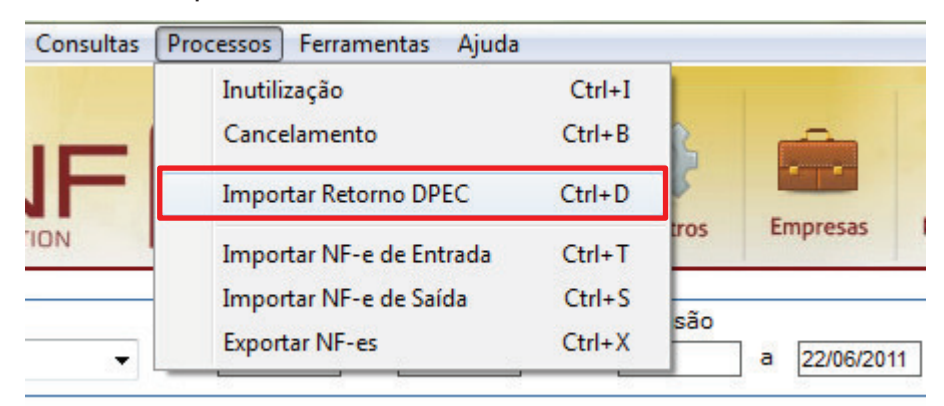

Tela 161 - Importar Retorno DPEC

**Migrate Company Sistemas de Informação Ltda.**  Travessa Praça da Bandeira, 65 – Sala 4 98910-000 – Três de Maio – RS Fone 55 3535 4800 www.gnfe.com.br www.grite.com.br<br>www.migrate.com.br

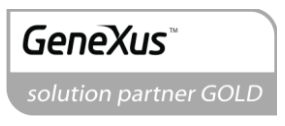

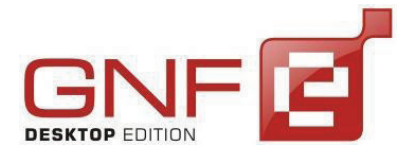

Manual do Usuário GNF-e Desktop Edition Versão 3.3.0.0

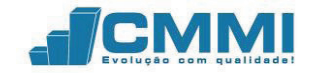

**11º.** Ao clicar no item do menu, surge a tela para importar o arquivo de retorno DPEC baixado do site da SEFAZ. Se o retorno não apresentar erros, o usuário poderá imprimir o DANFE da respectiva NF-e. Para importar o arquivo, clique no botão buscar [...], navegue até o diretório que foi salvo o arquivo de retorno e clique em Abrir. O arquivo será carregado, bastando apenas clicar em Importar para carregar o arquivo no GNF-e.

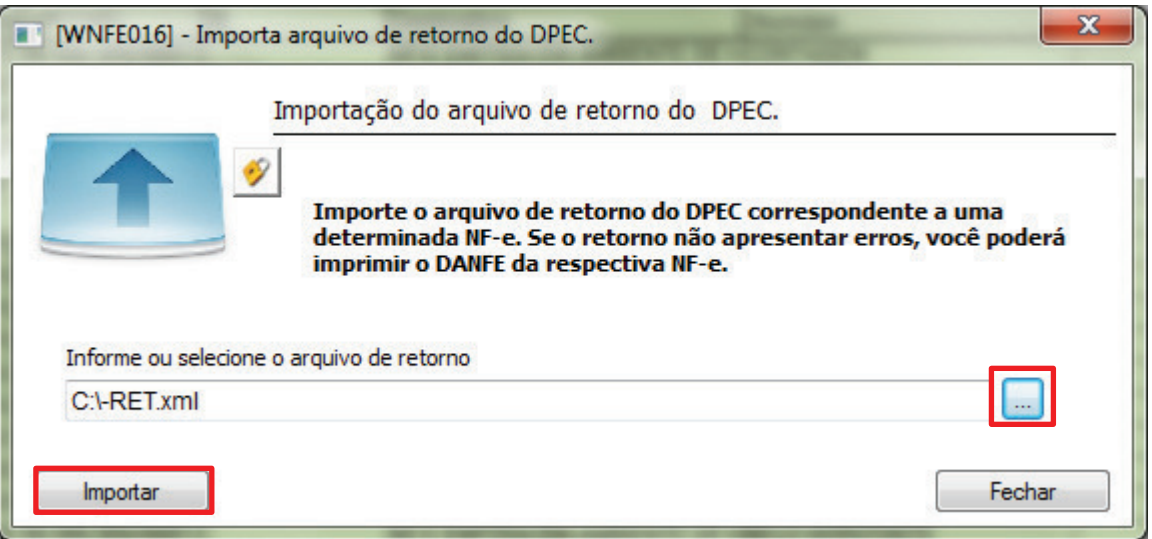

Tela 162 - Importar arquivo de retorno DPEC

**12º.** Com o arquivo importado com sucesso, o DANFE estará disponível para impressão em modo de contingência DPEC.

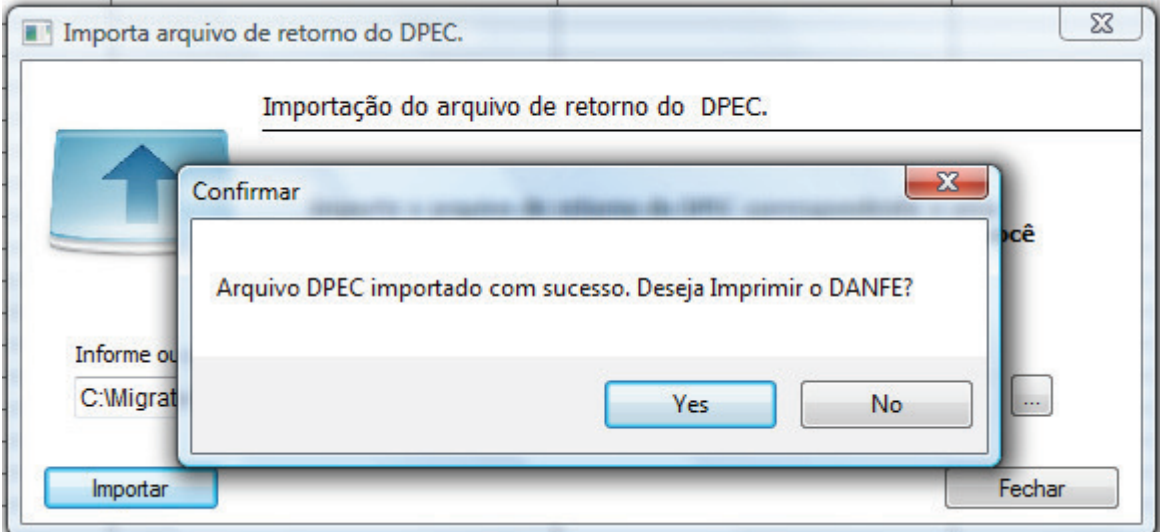

Tela 163 - DPEC importado com sucesso

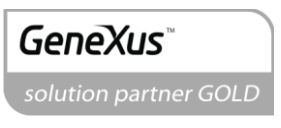

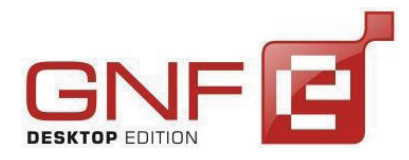

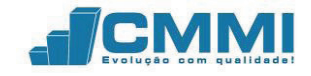

A impressão dos DANFE das NF-e que constam da DPEC enviado ao SCE deverá ser em papel comum, constando no corpo a expressão "*DANFE impresso em contingência - DPEC regularmente recebida pela Receita Federal do Brasil*" (o GNF-e imprime automaticamente), tendo as vias a seguinte destinação:

I - uma das vias permitirá o trânsito das mercadorias e deverá ser mantida em arquivo pelo destinatário pelo prazo estabelecido na legislação tributária para a guarda de documentos fiscais;

II - outra via deverá ser mantida em arquivo pelo emitente pelo prazo estabelecido na legislação tributária para a guarda dos documentos fiscais.

Após a cessação dos problemas técnicos que impediam a transmissão da NF-e para UF de origem, deve-se: transmitir as NF-e emitidas em Contingência Eletrônica para a SEFAZ de origem, observando o prazo limite de transmissão na legislação; tratar as NFe transmitidas por ocasião da ocorrência dos problemas técnicos que estão pendentes de retorno.

Poderão ser normalmente pelo GNF-e Tarefas, caso estiver programado para ser executado. Do contrário, o ERP poderá chamar o envio novamente, passando os parâmetros, para o GNF-e Integrador ou então, acessar o gerenciador das NF-e e clicar em enviar todas.

Além disso, o emissor de NF-e deve lembrar que de lavrar termo circunstanciado no livro Registro de Documentos Fiscais e Termos de Ocorrência – RUDFTO, modelo 6, para registro da contingência, informando:

I - o motivo da entrada em contingência;

II - a data, hora com minutos e segundos do seu início e seu término;

III - a numeração e série da primeira e da última NF-e geradas neste período;

IV – identificar a modalidade de contingência utilizada.

Caso o usuário selecionar a opção automática, a contingência entrará somente em funcionamento quando a SEFAZ retornar os códigos 108 ou 109 ou não possuir comunicação com a SEFAZ. Surgirá uma tela ao usuário informando que o sistema pode

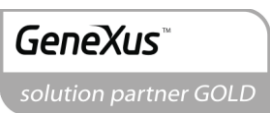

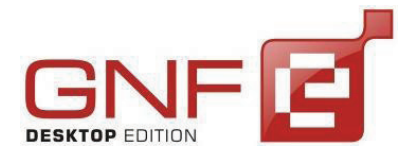

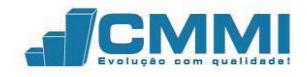

entrar em contingência onde pode ser escolhido a opção "Sim", entrar em contingência ou "Não". Ao clicar em "Sim", a nota entrará em contingência. Ao clicar em "Não", a mesma ficará pendente aguardando processamento.

## 21.1.3 **SCAN**

O modo de emissão em ambiente SCAN (Sistema de Contingência do Ambiente Nacional) envia diretamente a NF-e para a SEFAZ nacional. Para utilizá-la, os web services de SCAN devem estar ativados pela SEFAZ e a NF-e precisa ter um número de série maior que 899. Portanto, o serviço de SCAN só estará disponível quando a SEFAZ do estado realizar uma parada programada, e comunicar pelo site http://www.nfe.fazenda.gov.br/portal/principal.aspx que nesta parada o serviço de SCAN estará ativado.

**1º.** Para enviar as NF-es em modo SCAN, é necessário clicar sobre o ícone do SCAN, como mostrado na tela abaixo.

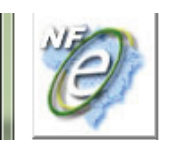

### **SCAN**

Com esta opcão você enviará a NF-e diretamente para a SEFAZ nacional. Para utiliza-lá os web services de SCAN devem estar ativados e a NF-e precisa ter um número de série maior que 899.

#### Tela 164 - Modo de emissão SCAN

**2º.** Após clicar, surge a tela solicitando que o usuário digite informe o número da NF-e para enviar pelo SCAN e a série da NF-e, que deve ser maior do que 899.

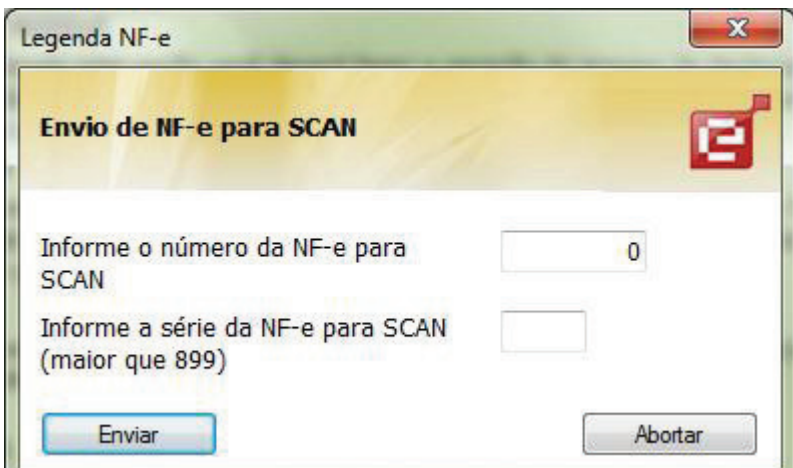

Tela 165 - Envio de NF-e para SCAN

**Migrate Company Sistemas de Informação Ltda.**  Travessa Praça da Bandeira, 65 – Sala 4 98910-000 – Três de Maio – RS

Fone 55 3535 4800 www.gnfe.com.br

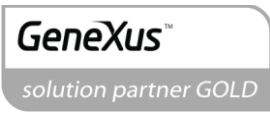

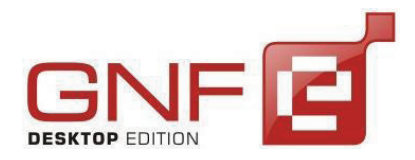

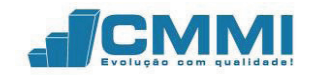

A ação de informar um novo número e uma nova série para as NF-e(s) enviadas no ambiente SCAN deve ser feita pois configura o envio de NF-e em outro ambiente de recebimento. No ambiente de SCAN, as notas podem ser efetivadas, inutilizadas e canceladas da mesma forma que no ambiente de envio normal de cada estado. O que diferencia os ambientes é a série utilizada, que deve ser obrigatoriamente maior do que 899 para ser enviada para o ambiente de SCAN.

Informado o número e a série, clique em Enviar para enviar a nota por SCAN ou abortar para cancelar o envio. Surgirá a mensagem informando que o processo de SCAN foi abortado.

**3º.** Caso o cliente clicar em Enviar, surgirá uma tela para informar a Justificativa para o uso do ambiente de contingência. O usuário informa o motivo e clica em Modificar.

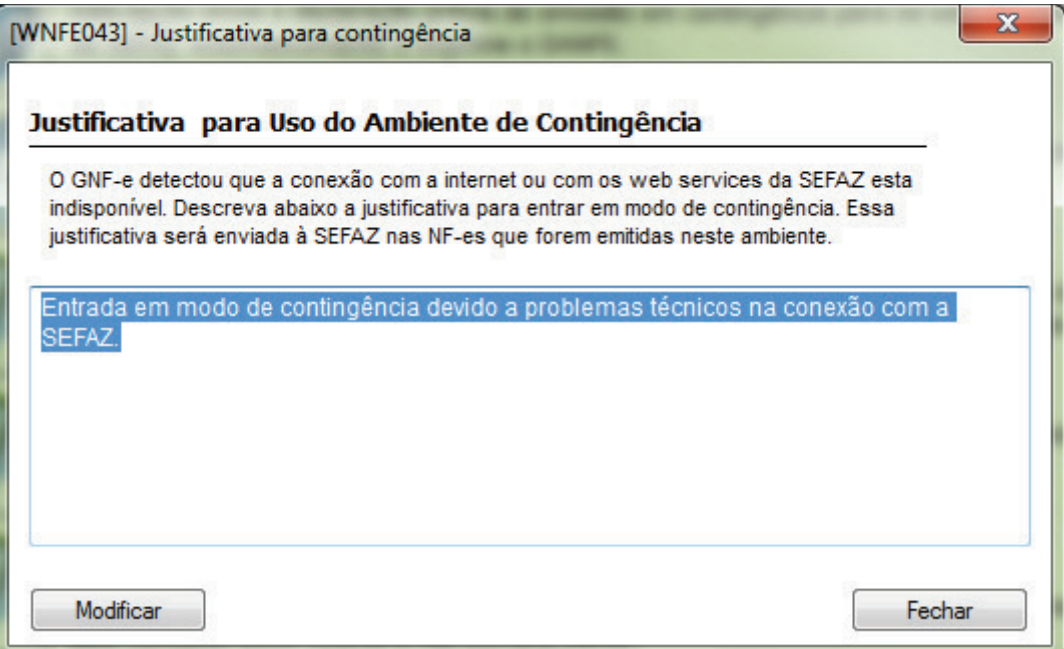

Tela 166 - Justificativa para contingência

**4º.** Ao clicar em Modificar, o GNF-e envia a NF-e pelo ambiente SCAN. Como a comunicação do web service não é síncrona, ou seja, a resposta não é enviada logo em seguida após a recepção da NF-e, o tempo de consulta foi aumentado para 7 segundos, fazendo com que neste tempo a nota seja processada e o retorno enviado corretamente. Se a NF-e não conter nenhum erro, surgirá a mensagem de NF-e Autorizada.

**Migrate Company Sistemas de Informação Ltda.**  Travessa Praça da Bandeira, 65 – Sala 4 98910-000 – Três de Maio – RS Fone 55 3535 4800 www.gnfe.com.br

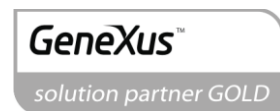

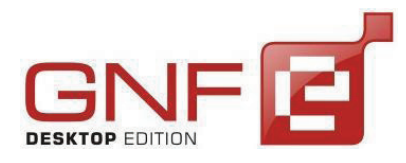

Manual do Usuário GNF-e Desktop Edition Versão 3.3.0.0

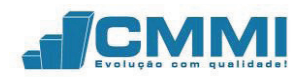

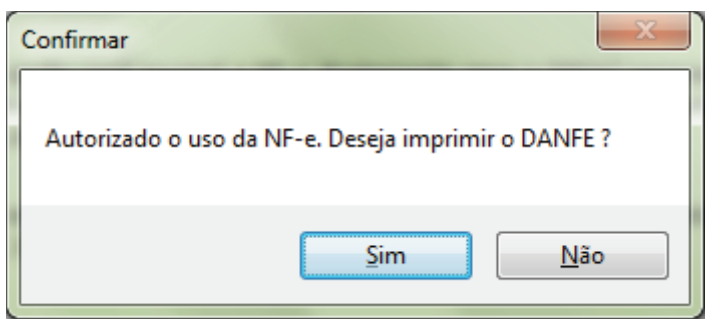

Tela 167 - Autorizado o uso da NF-e

**5º.** Agora a NF-e emitida no ambiente SCAN se encontrará efetivada na grid principal do GNF-e e disponível para emitir o DANFE.

|  |  |     | Marcar/desmarcar todas |        | Clique no ícone para ver a legenda |  |                        |  |  |                                                  |  |
|--|--|-----|------------------------|--------|------------------------------------|--|------------------------|--|--|--------------------------------------------------|--|
|  |  | Emp |                        |        | Nota Série Inclusão                |  | Processamento CPF/CNPJ |  |  |                                                  |  |
|  |  |     |                        | 111900 |                                    |  |                        |  |  | 22/06/11 16:23 22/06/11 17:07 199.999.999/0001-9 |  |
|  |  |     |                        | 101900 |                                    |  |                        |  |  | 22/06/11 16:22 22/06/11 16:23 39.999.999/0001-9  |  |
|  |  |     |                        | 91900  |                                    |  |                        |  |  | 22/06/11 15:35 22/06/11 15:36 99.999.999/0001-9  |  |

Tela 168 - Grid principal do GNF-e

# 21.1.4 **FS**

O modo de emissão por Formulário de Segurança é o processo mais simples de utilizar para emitir em contingência, visto que seu uso é recomendado quando o usuário não conseguir comunicação com a SEFAZ do estado, quando os web services de DPEC não estiverem funcionando, quando a contingência por SCAN não estiver ativada ou quando o usuário perder comunicação com a internet.

A validação dos dados é realizada localmente, e caso os mesmos estejam corretos, o usuário pode imprimir o DANFE, contendo dois códigos de barras. O segundo código de barras identifica dados pertinentes da NF-e, visto que a mesma não foi enviada para a SEFAZ e portanto, não possui sua chave de acesso autorizada.

**1º.** Para emitir, o usuário deve clicar no modo FS, conforme a tela abaixo.

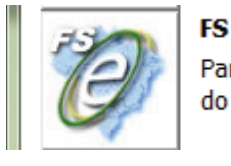

Para usar essa funcionalidade você precisa ter o formulário de segurança para impressão do DANFE. Disciplinado pelos Convênios ICMS 58/95 e 131/95.

Tela 169 - Modo de emissão FS

**Migrate Company Sistemas de Informação Ltda.**  Travessa Praça da Bandeira, 65 – Sala 4 98910-000 – Três de Maio – RS Fone 55 3535 4800 www.gnfe.com.br www.grite.com.br<br>www.migrate.com.br

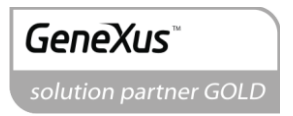

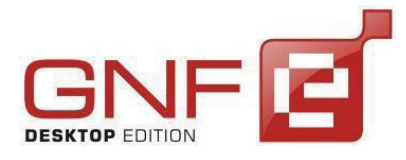

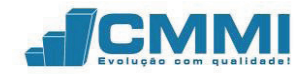

**2º.** Ao escolher o modo FS, surge a tela confirmando a entrada em contingência e solicitando informar uma justificativa para o uso do ambiente de contingencia.

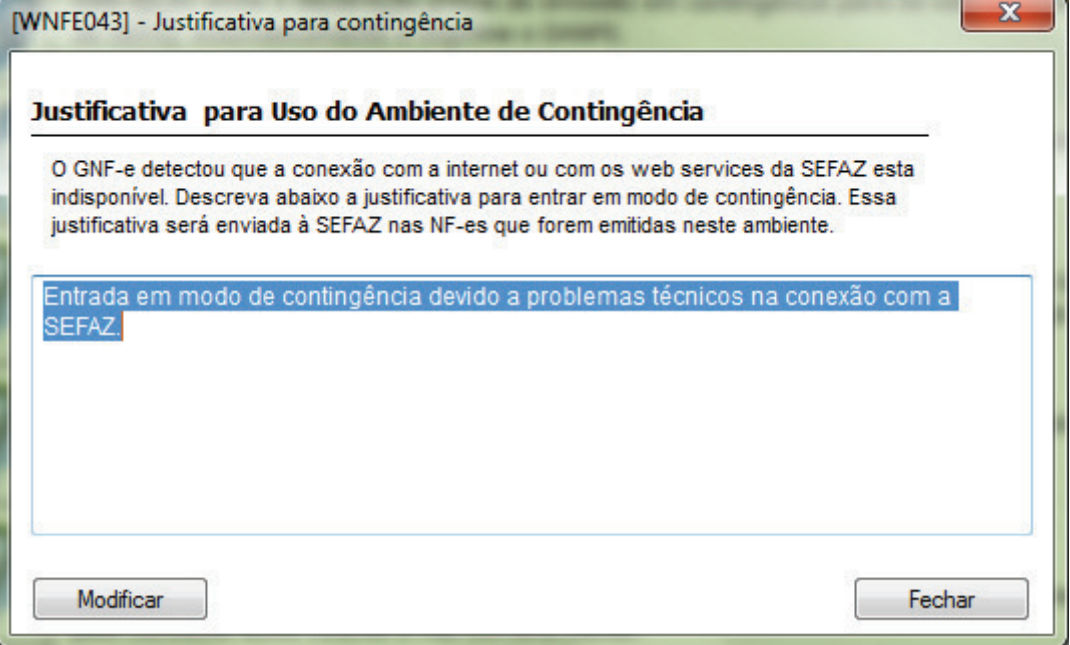

Tela 170 - Justificativa para entrada em contingência

**3º.** Após informar a justificativa, clique em Modificar para continuar com o processamento da NF-e. Caso não houver nenhum erro nos dados informados ou na composição da NFe, esta será emitida corretamente em contingência, modo FS. Na grid principal do GNF-e a NF-e ficará com o status: Contingência  $\bullet$  e com o processamento: Em Processamento .

|  |  |                  | Marcar/desmarcar todas |        | Clique no ícone para ver a legenda |  |                        |                                                   |  |
|--|--|------------------|------------------------|--------|------------------------------------|--|------------------------|---------------------------------------------------|--|
|  |  | Emp <sub>1</sub> |                        |        | Nota   Série   Inclusão            |  | Processamento CPF/CNPJ |                                                   |  |
|  |  |                  | 346 111                |        |                                    |  |                        | 23/06/11 09:01 23/06/11 09:06 99.999.999/0001-9   |  |
|  |  |                  |                        | 111900 |                                    |  |                        | 22/06/11 16:23 22/06/11 17:07 99.999.999/0001-9   |  |
|  |  |                  |                        | 101900 |                                    |  |                        | 22/06/11 16:22(22/06/11 16:23 (99.999.999/0001-9) |  |
|  |  |                  |                        | 91900  |                                    |  |                        | 22/06/11 15:35 22/06/11 15:36 39.999.999/0001-9   |  |

Tela 171 - Grid principal - NF-e em contingência

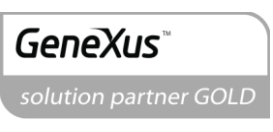

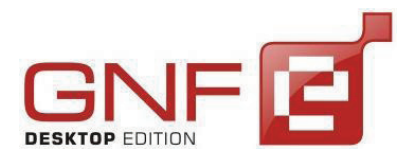

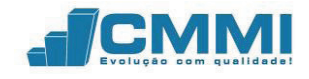

**4º.** O DANFE estará disponível para ser impresso, contendo a identificação de que a NF-e foi emitida em contingência e com os dois códigos de barras.

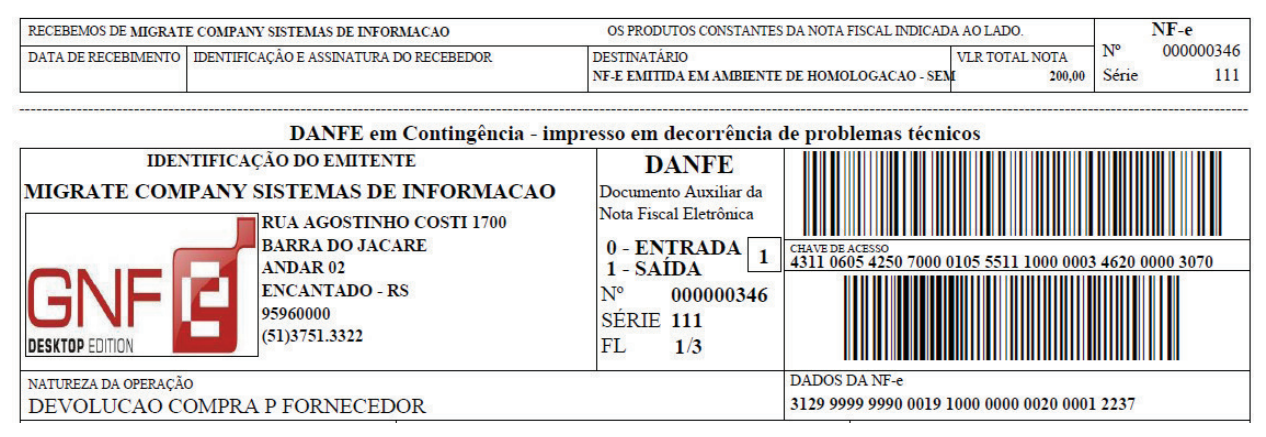

Tela 172 - DANFE em contingência - modo FS

**5º.** Quando os serviços da SEFAZ voltarem ao normal no estado do emitente, a nota será reenviada automaticamente e constará no GNF-e como Efetivada e Processada.

 Será necessário tomar alguns cuidados quando for necessário emitir em contingência, modo FS.

- **imprimir pelo menos duas vias do DANFE em formulário de segurança , tendo as vias a seguinte destinação:** 

**I -** uma das vias permitirá o trânsito das mercadorias e deverá ser mantida em arquivo pelo destinatário pelo prazo estabelecido na legislação tributária para a guarda de documentos fiscais;

**II -** outra via deverá ser mantida em arquivo pelo emitente pelo prazo estabelecido na legislação tributária para a guarda dos documentos fiscais.

- **lavrar termo circunstanciado no livro Registro de Documentos Fiscais e Termos de Ocorrência – RUDFTO, modelo 6, para registro da contingência, informando:** 
	- **I -** o motivo da entrada em contingência;
	- **II -** a data, hora com minutos e segundos do seu início e seu término;
	- **III -** a numeração e série da primeira e da última NF-e geradas neste período;
	- **IV -** identificar a modalidade de contingência utilizada.

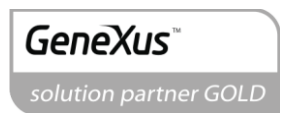

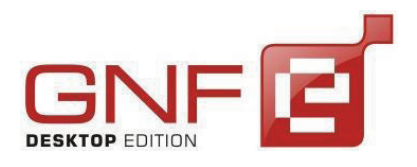

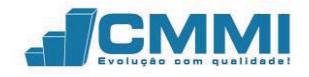

- transmitir as NF-e imediatamente após a cessação dos problemas técnicos que impediam a transmissão da NF-e, observando o prazo limite de transmissão na legislação;

## 21.1.5 **FS-DA**

Este procedimento de contingência será adotado pelos emissores que adquirirem o Formulário de Segurança para impressão de Documento Auxiliar de Documento Fiscal – FS-DA, e substitui a contingência com o uso do formulário de segurança. O FS-DA é um modelo operacional similar ao modelo operacional da contingência com uso de Formulário de Segurança – FS, a única diferença é a substituição do FS pelo FS-DA.

Pelo GNF-e, não é mais possível ser impresso um DANFE em contingência no antigo modelo, pois já está adaptado para somente o uso do FS-DA, o qual foi criado para aumentar a capilaridade dos pontos de venda do Formulário de Segurança com a criação da figura do estabelecimento distribuidor do FS-DA que poderá adquirir FS-DA dos fabricantes para distribuir para os emissores de NF-e de sua região.

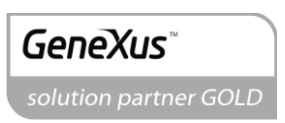

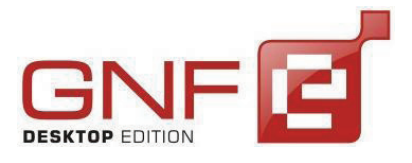

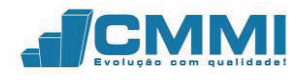

Abaixo constam as imagens do FS-DA.

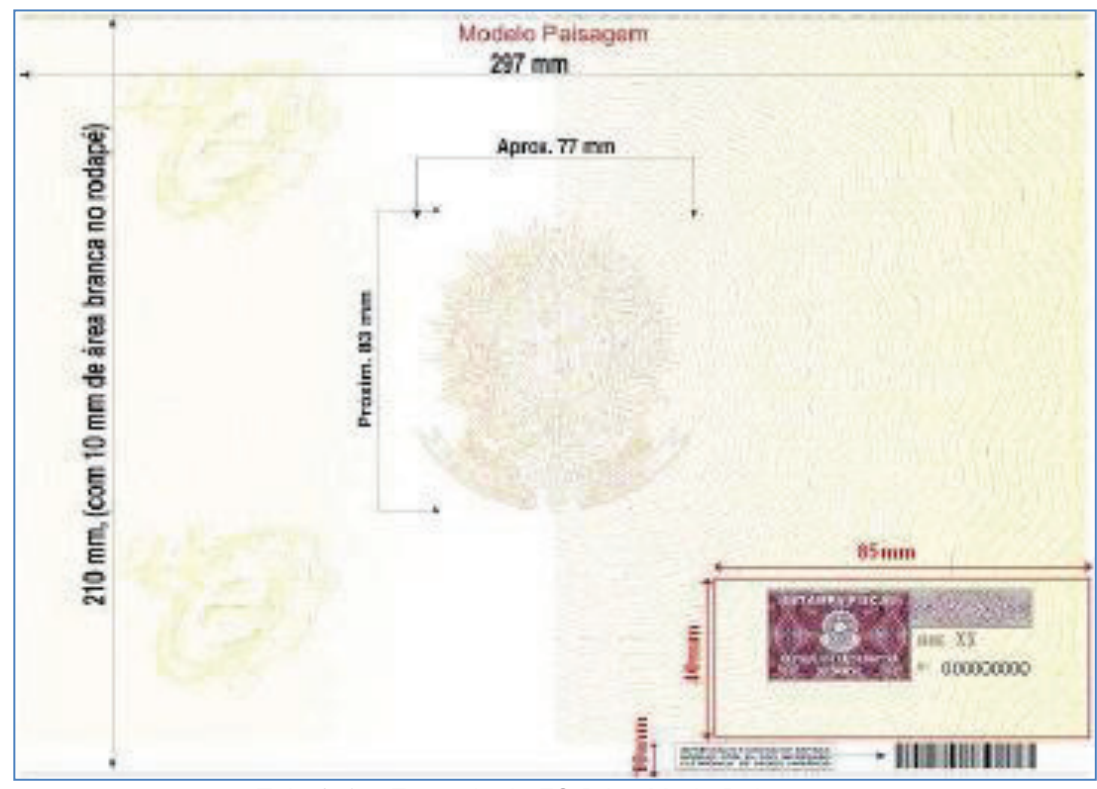

Tela 173 – Exemplo de FS-DA – Modo Paisagem

**Migrate Company Sistemas de Informação Ltda.**  Travessa Praça da Bandeira, 65 – Sala 4 98910-000 – Três de Maio – RS Fone 55 3535 4800 www.gnfe.com.br www.grire.com.br<br>www.migrate.com.br

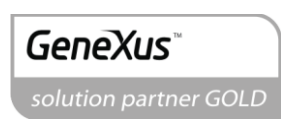

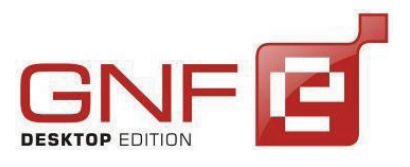

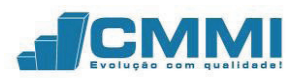

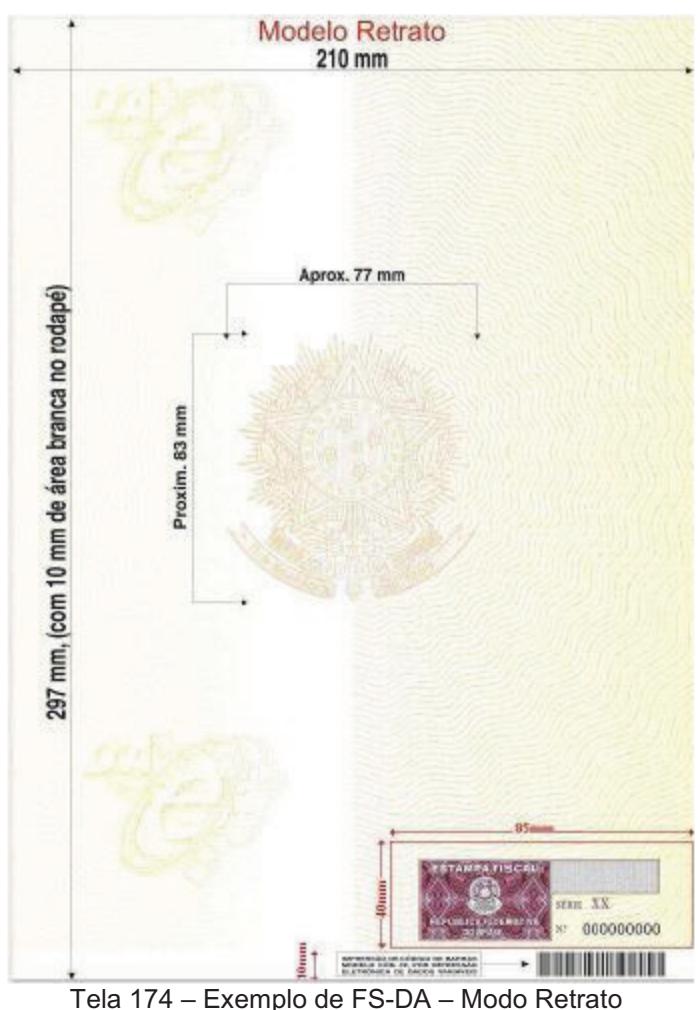

 Sendo identificada a existência de qualquer fator que prejudique ou impossibilite a transmissão das NF-e e/ou obtenção da autorização de uso da SEFAZ, a empresa pode acionar a Contingência com FS-DA.

**1º.** Para emitir em contingência FS-DA o usuário deverá clicar no modo FS-DA.

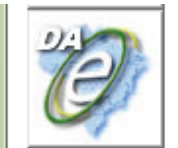

### **FSDA**

Para usar essa opção você precisa ter o formulário de segurança para impressão de documento auxiliar de documento fiscal eletrônico para impressão do DANFE. Disciplinado pelo Convênio ICMS 110/08 e Ato COTEPE 35/08.

Tela 175 - Emissão em modo FS-DA

**Migrate Company Sistemas de Informação Ltda.**  Travessa Praça da Bandeira, 65 – Sala 4 98910-000 – Três de Maio – RS Fone 55 3535 4800 www.gnfe.com.br www.grite.com.br<br>www.migrate.com.br

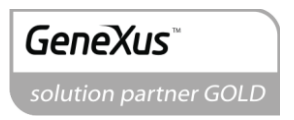

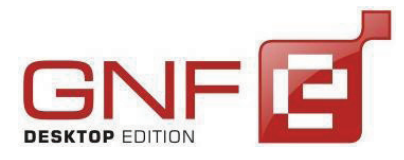

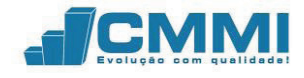

**2º.** Após selecionar o modo de emissão FS-DA, aparece a tela para informar a justificativa para entrada em ambiente de contingência.

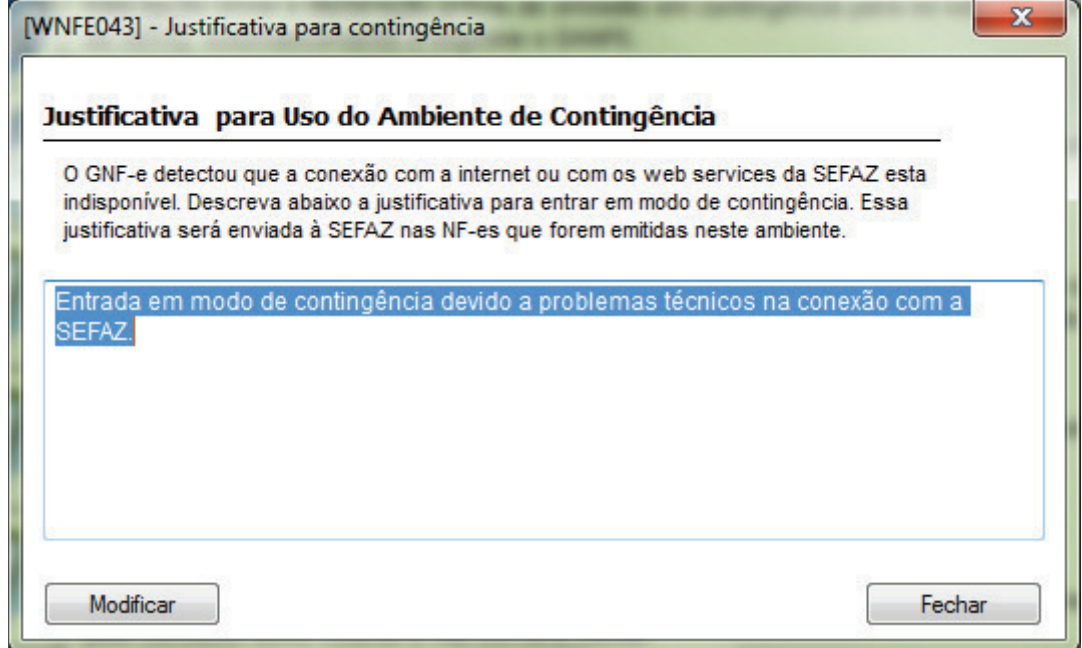

Tela 176 - Justificativa para contingência

**3º.** Após informar a justificativa, clique em Modificar para concluir o processo de emissão em FS-DA. Caso não ocorrer nenhum problema no processamento das informações da NF-e, o DANFE estará disponível para ser impresso.

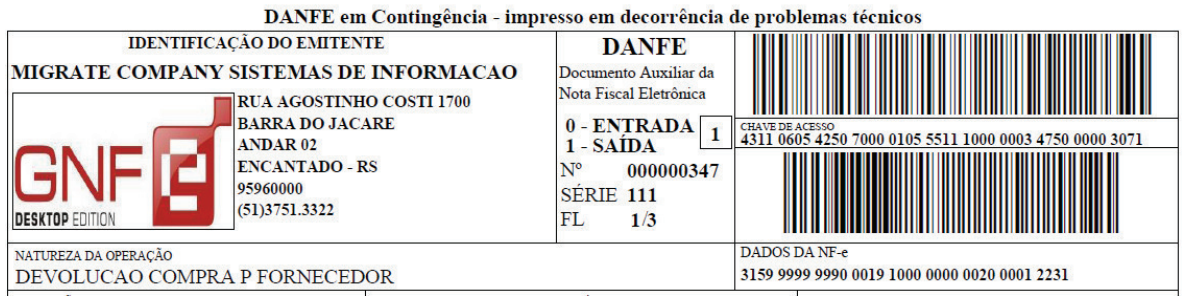

Tela 177 - DANFE em contingência FS-DA

4º. Quando o serviço for reestabelecido, a NF-e deverá ser reenviada para validação pela SEFAZ do estado, recebendo o status: Efetivada  $\bullet$  e o processamento : Processada  $\bullet$ .

Conforme a SEFAZ, para esta contingência também deve ser observado algumas providências, como imprimir o DANFE em pelo menos duas vias do FS-DA constando no

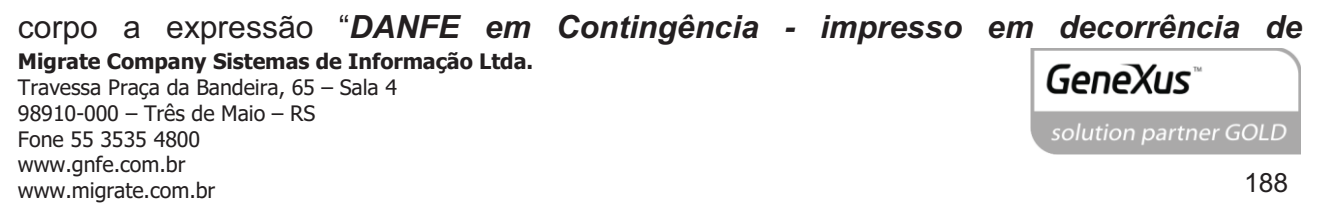

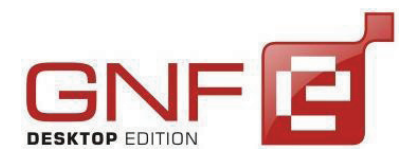

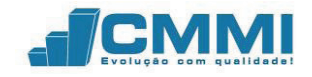

*problemas técnicos*" (GNF-e fará automaticamente esta impressão), tendo as vias a seguinte destinação:

I - uma das vias permitirá o trânsito das mercadorias e deverá ser mantida em arquivo pelo destinatário pelo prazo estabelecido na legislação tributária para a guarda de documentos fiscais;

II - outra via deverá ser mantida em arquivo pelo emitente pelo prazo estabelecido na legislação tributária para a guarda dos documentos fiscais.

O emissor também deverá lavrar termo circunstanciado no livro Registro de Documentos Fiscais e Termos de Ocorrência – RUDFTO, modelo 6, para registro da contingência, informando:

I - o motivo da entrada em contingência;

II - a data, hora com minutos e segundos do seu início e seu término;

III - a numeração e série da primeira e da última NF-e geradas neste período;

IV – identificar a modalidade de contingência utilizada.

Além disso, transmitir as NF-e imediatamente após a cessação dos problemas técnicos que impediam a transmissão da NF-e, observando o prazo limite de transmissão na legislação; e, tratar as NF-e transmitidas por ocasião da ocorrência dos problemas técnicos que estão pendentes de retorno.

# **21.2 SISTEMA DE CONTINGÊNCIA ELETRÔNICA – MODO AUTOMÁTICO**

O GNF-e também está preparado para emitir em contingência sem intervenção direta do usuário sobre o processo. O modo automático de emissão é configurado préviamente para os usuários que utilizam o GNFeTarefas.exe e também o GNFeIntegrador.exe para emitir, onde são inseridas opções de envio. Caso a primeira opção não esteja disponível, ele parte para a segunda. Caso a segunda opção também não consiga emitir devido a um fator adverso, o GNF-e emite com a terceira opção configurada, ou aborta o envio, de acordo como estiver programado.

As configurações podem ser feitas tanto nos parâmetros da empresa como nos parâmetros gerais. Abaixo segue um passo-a-passo para configurar o modo automático

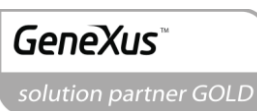

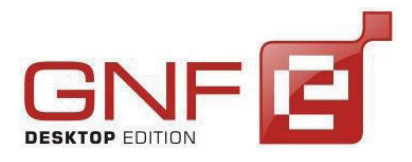

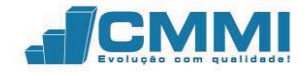

de emissão em contingência, tanto nos parâmetros do sistema como nos parâmetros da empresa.

# 21.2.1 **Configurar contingência automática pelos Parâmetros do Sistema**

**1º.** Acesse o menu Sistema, e selecione o item Parâmetros do sistema, ou pressione o atalho Ctrl + K.

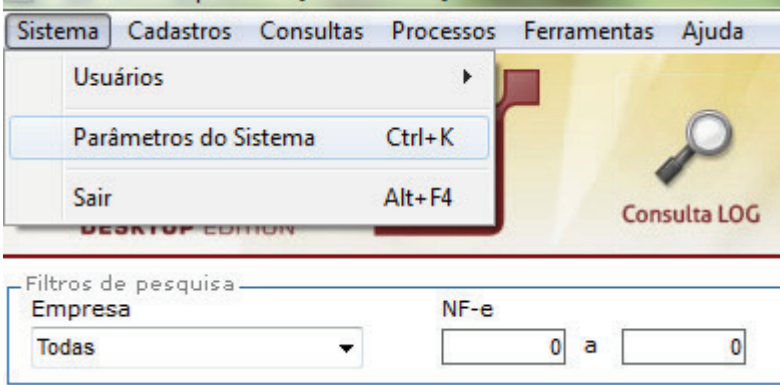

Tela 178 - Acesso aos Parâmetros do Sistema

**2º.** É exibida a tela dos Parâmetros do Sistema, contendo as abas de configuração. Clique na aba Contingência para acessar as configurações de contingência.

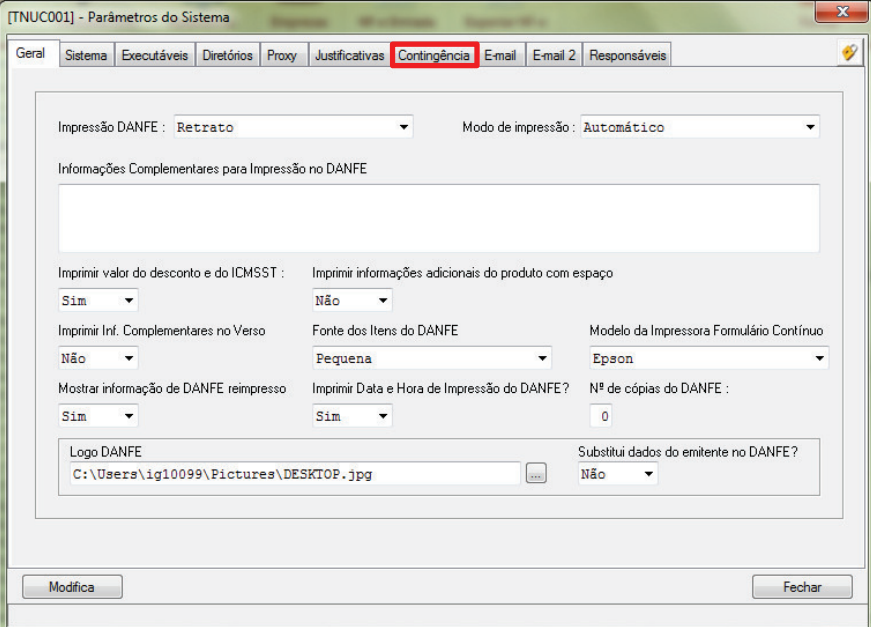

Tela 179 - Parâmetros do Sistema

**Migrate Company Sistemas de Informação Ltda.**  Travessa Praça da Bandeira, 65 – Sala 4 98910-000 – Três de Maio – RS Fone 55 3535 4800 www.gnfe.com.br www.ginc.com.br<br>www.migrate.com.br

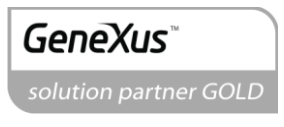

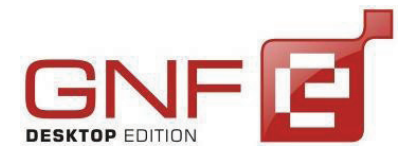

Manual do Usuário GNF-e Desktop Edition Versão 3.3.0.0

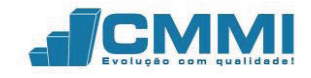

**3º.** Com a aba Contingência aberta, podem ser visualizadas as configurações a serem feitas sobre as opções de entrada em contingência. Para a ação, deve ser selecionada a opção "Automático". O Status pode ser configurado de acordo com a situação enfrentada sobre os serviços da SEFAZ. Pode ser selecionada a opção "Paralisado Momentaneamente" ou "Paralisado sem Previsão".

 Na opção Tipo, é configurada a primeira opção a ser enviada a NF-e, em caso dos web services da SEFAZ do estado não responderem ou retornarem o status 108 ou 109. Na primeira opção é possível configurar os seguintes tipos de contingência.

- FS
- DPEC
- FS-DA
- **SCAN**

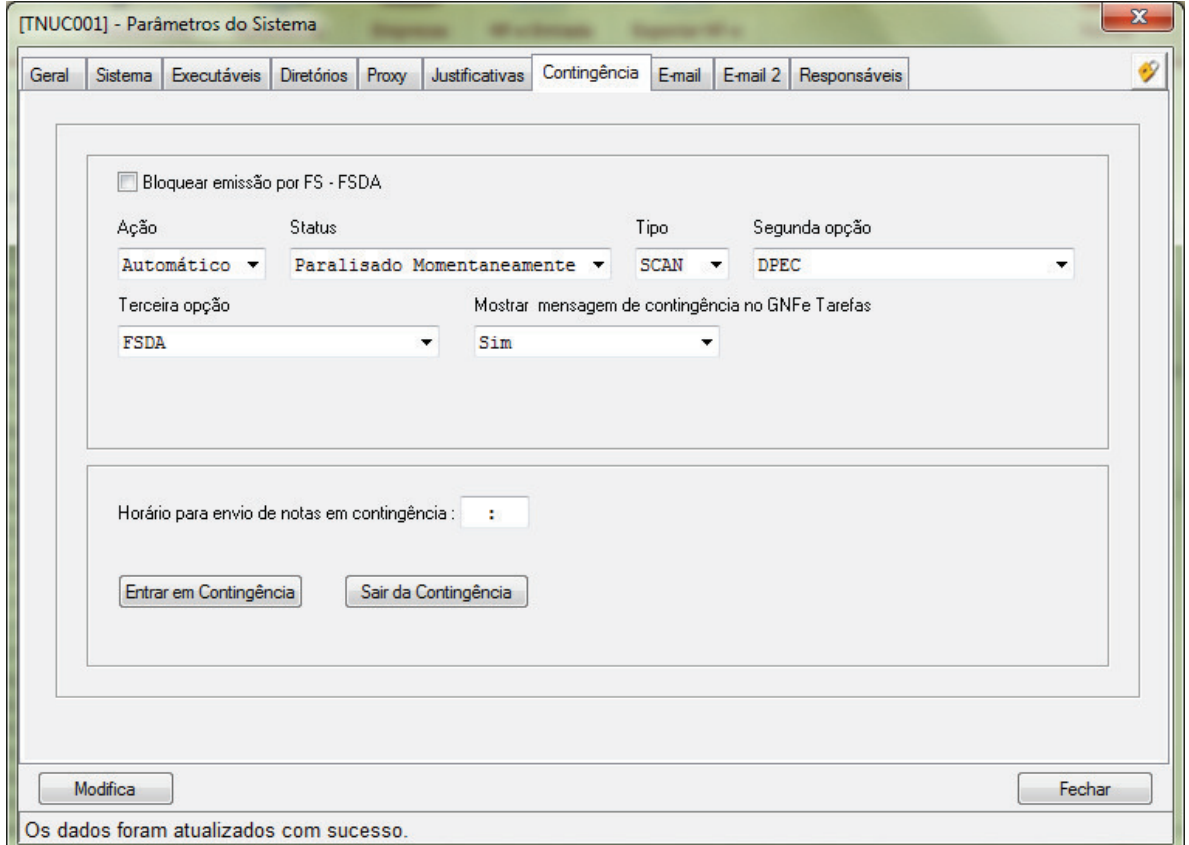

Tela 180 - Parâmetros do Sistema - Contingência

O GNF-e irá enviar a nota pelo tipo de contingência selecionada na primeira opção. Caso esta não estiver disponível, ele partirá para a segunda opção configurada.

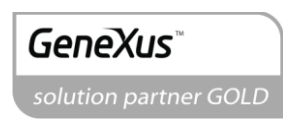

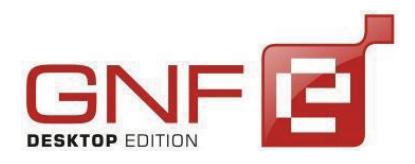

Manual do Usuário GNF-e Desktop Edition Versão 3.3.0.0

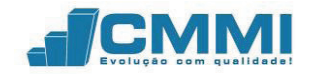

**4º.** A Segunda opção de envio pode assumir diversas situações, pois depende do tipo de contingência configurada para ser utilizada em primeira opção. A partir da segunda opção, é possível abortar o envio, pois, caso o usuário deseje utilizar somente a primeira opção de envio em contingência, pode ser selecionada a opção Abortar envio, deixando a NF-e pendente e não processada na grid principal caso a primeira opção não esteja disponível. Caso for selecionado Abortar envio, a terceira opção é desativada.

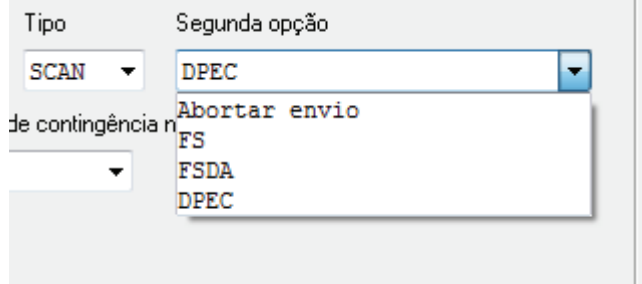

Tela 181 - Segunda opção de envio em modo contingência

**5º.** Na terceira opção de envio estão disponíveis somente os modos de emissão FS e FS-DA, pois são a última alternativa para emissão em contingência.

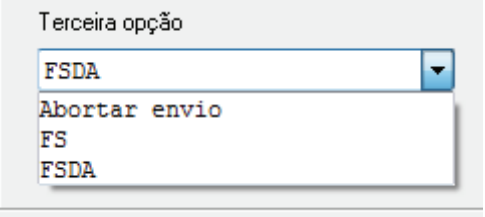

Tela 182 - Terceira opção de envio em contingência

 Também pode ser configurado para abortar o envio, caso o usuário desejar emitir somente em SCAN e DPEC.

**6º.** O GNF-e tarefas também pode ser configurado para avisar o usuário ou não sobre a entrada em contingência. Esta configuração pode ser feita na mesma tela de contingência, no campo Mostrar mensagem de contingência no GNFe Tarefas.

Tarefas

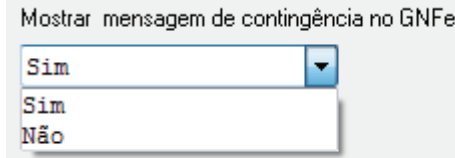

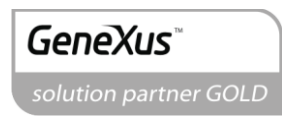

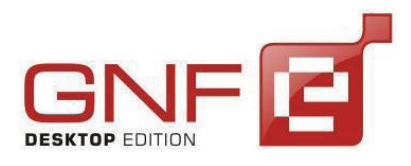

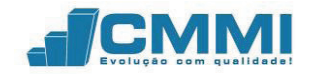

Tela 183 - Mensagem de contingência no GNF-e Tarefas

**7º.** Também é possível configurar um horário para enviar as NF-e em modo contingência. Isto significa que, a partir deste horário, todas as notas enviadas para o GNF-e serão enviadas em contingência. Este ato configura a entrada em modo de contingência forçada pelo usuário.

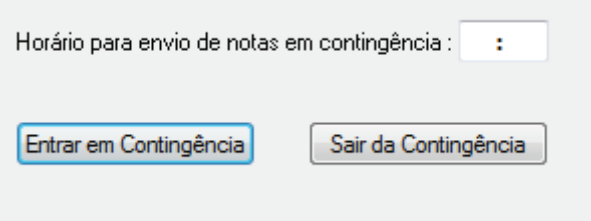

Tela 184 - Horário para envio de notas em contingência

 Depois de configurada nos parâmetros do sistema, estas configurações podem ser reutilizadas pela empresa, não necessitando uma configuração específica para esta.

 Para configurar o uso das configurações realizadas nos Parâmetros do Sistema, é necessário ir até o menu Cadastros, e selecionar o sub menu Empresas, ou ainda, utilizar o atalho do teclado Ctrl + M.

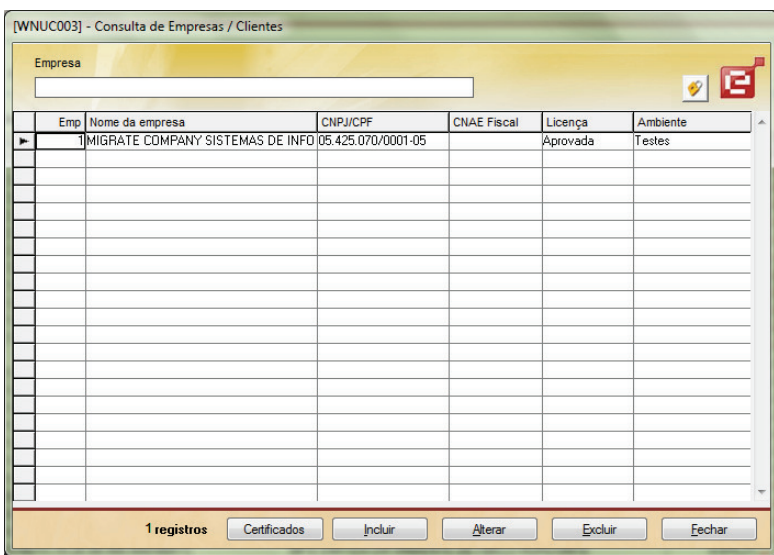

Tela 185 - Cadastro de empresas

**8º.** Selecione a empresa que irá utilizar as configurações e clique no botão Alterar. Surge então a tela com as configurações da empresa. Selecione a aba Contingência.

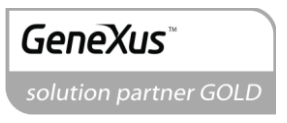

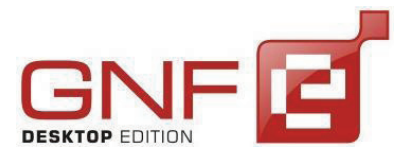

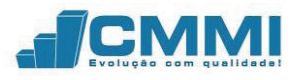

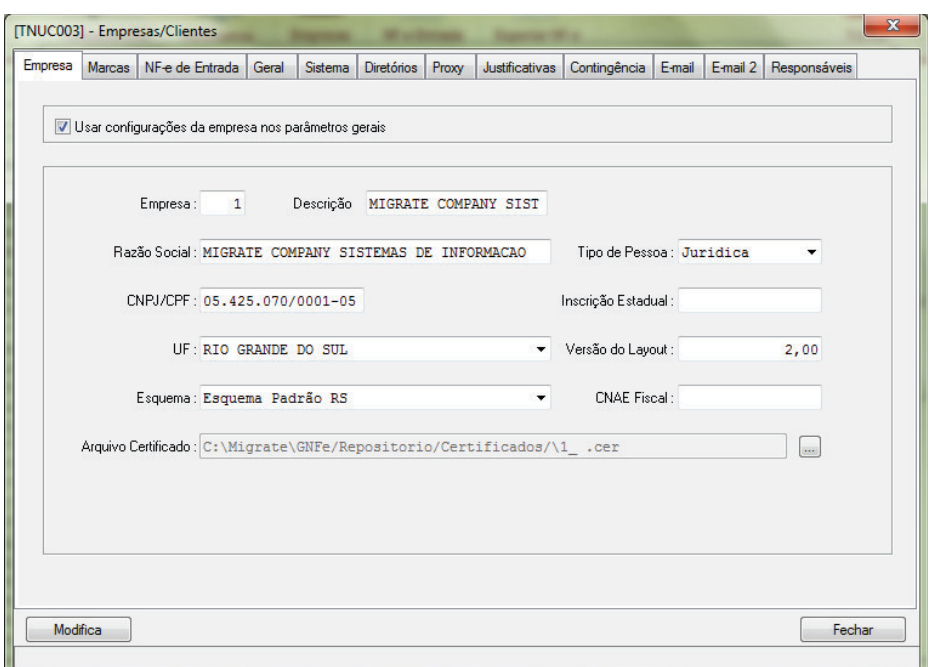

Tela 186 - Parâmetros da empresa

**9º.** Na aba Contingência, para usar das configurações feitas nos Parâmetros do Sistema, deve ser marcada a caixa de seleção: Usar configurações de contingência dos parâmetros gerais.

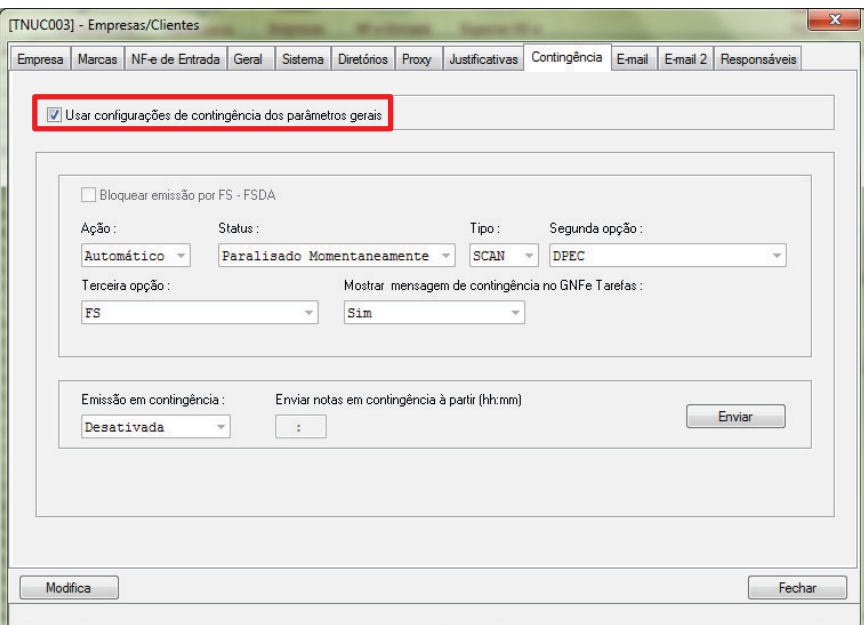

Tela 187 - Empresas/Clientes - Contingência

**10º.** Após marcar a caixa de seleção, para salvar as alterações feitas, o usuário deve

**Migrate Company Sistemas de Informação Ltda.**  Travessa Praça da Bandeira, 65 – Sala 4 98910-000 – Três de Maio – RS Fone 55 3535 4800 www.gnfe.com.br www.grite.com.br<br>www.migrate.com.br clicar no botão Modifica.

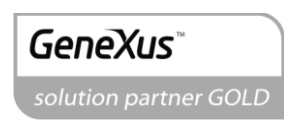

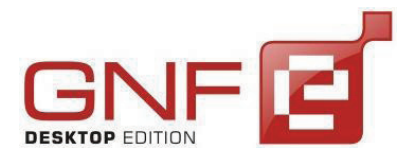

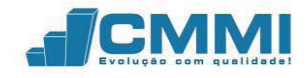

**PRONTO!** O GNF-e está agora configurado para entrar em contingência automaticamente quando a SEFAZ do estado retornar código 108 ou 109.

### 21.2.2 **Configurar contingência automática pelos Parâmetros da Empresa**

O GNF-e é um gerenciador de Notas Fiscais Eletrônicas multi empresas. Logo, as configurações podem ser realizadas de formas diferentes para as empresas. Caso esta for a situação do usuário, cada empresa poderá ter sua própria configuração de contingência. Exemplo: Empresa A, em caso de ocorrer contingência irá utilizar a primeira opção de envio como SCAN. Já a empresa B, utilizará o modo de envio DPEC como primeira opção. Estas configurações então, devem ser realizadas nos Parâmetros de cada empresa.

**1º.** Acesse o menu Cadastros, e selecione o sub menu Empresas, ou ainda, utilize o atalho do teclado Ctrl + M. Selecione a empresa e clique em Alterar. Surge então a tela conforme pode ser visto abaixo. Selecione a aba Contingência.

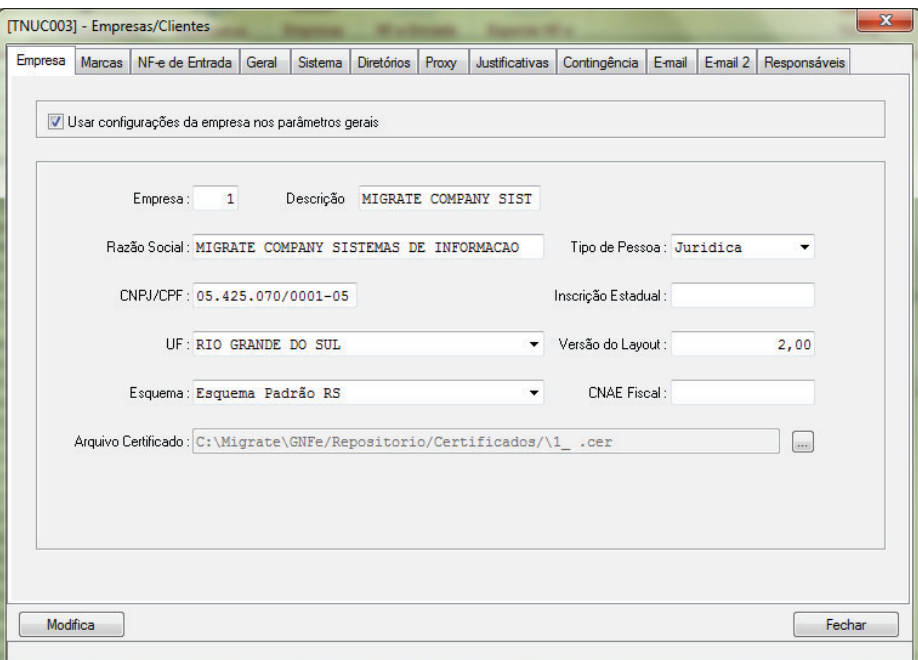

Tela 188 - Empresas/Clientes

**2º.** Com a aba contingência selecionada, realize as configurações de contingência de acordo com a necessidade da empresa. Selecione a Ação como Automático; selecione o

**Migrate Company Sistemas de Informação Ltda.**  Travessa Praça da Bandeira, 65 – Sala 4 98910-000 – Três de Maio – RS Fone 55 3535 4800 www.gnfe.com.br www.grite.com.br<br>www.migrate.com.br

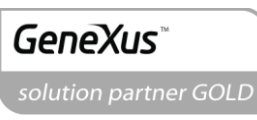

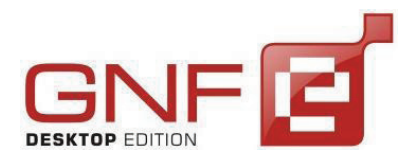

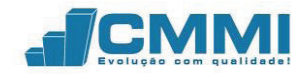

Status de acordo com a situação; selecione o tipo de contingência para a primeira, a segunda e a terceira opção.

 Caso o usuário deseja exibir uma mensagem de contingência ao emitir pelo GNFe Tarefas, deve selecionar a opção Sim no campo "Mostrar mensagem de contingência no GNFe Tarefas".

 Também pode ser configurado um horário para enviar todas as NF-es em contingência.

 Lembrando que para estas configurações sejam possíveis, a caixa de seleção "Usar configurações de contingência dos parâmetros gerais" deve estar desmarcada.

Após realizadas as configurações, deve ser clicado no botão Modifica para salvar as alterações.

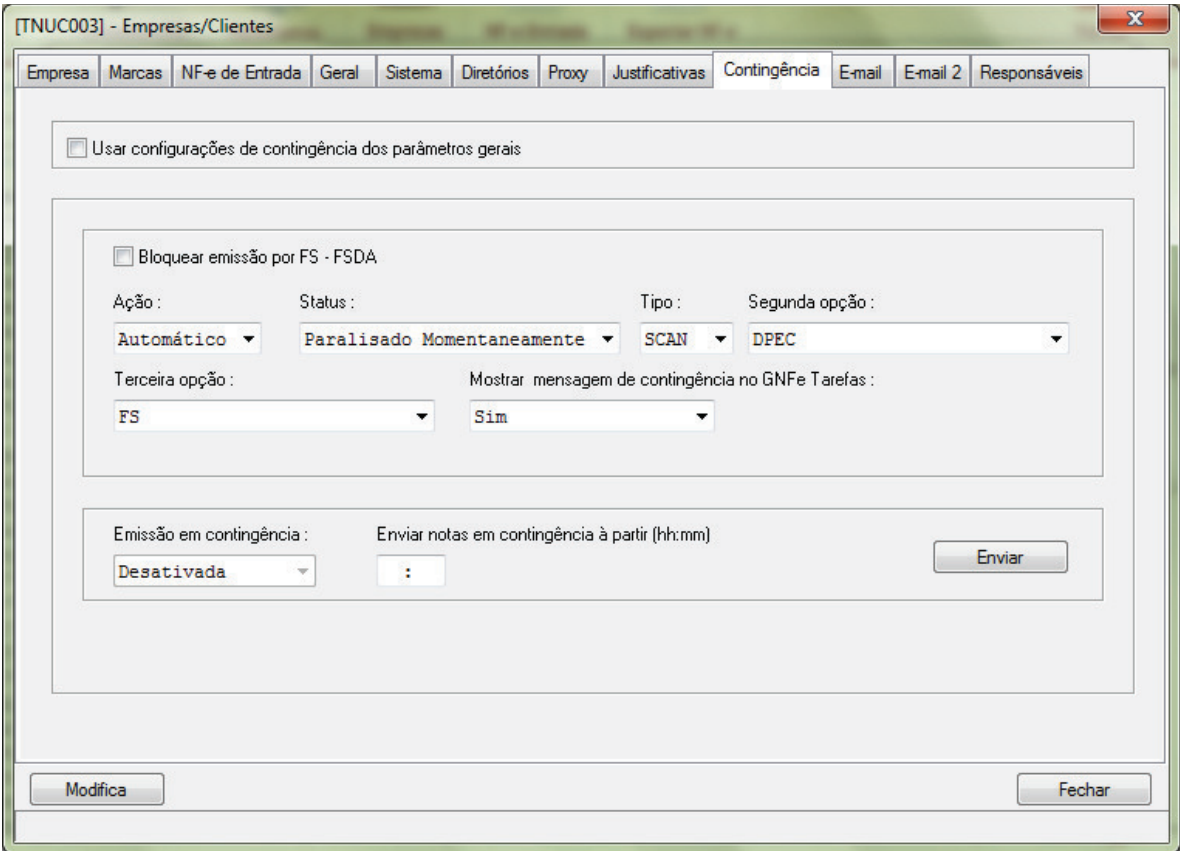

Tela 189 - Configurações de contingência da empresa

**Migrate Company Sistemas de Informação Ltda.**  Travessa Praça da Bandeira, 65 – Sala 4 98910-000 – Três de Maio – RS Fone 55 3535 4800 www.gnfe.com.br www.grite.com.br<br>www.migrate.com.br 196

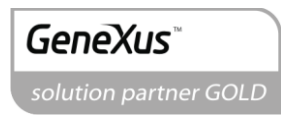

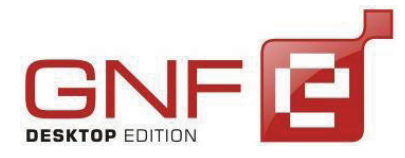

Manual do Usuário GNF-e Desktop Edition Versão 3.3.0.0

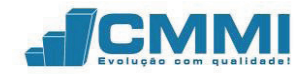

### 21.2.3 **Bloquear emissão por FS – FSDA**

Através da opção bloquear emissão por FS – FSDA o usuário do GNF-e Desktop Edition pode forçar sua intervenção quando estiver em modo automático de emissão em contingência. Isto possibilita a troca do papel comum pelo formulário de segurança. Para acessar a configuração é necessário acessar o menu Parâmetros do Sistema ou através do atalho Ctrl + K. Após, acessar a aba Contingência para ter acesso á funcionalidade.

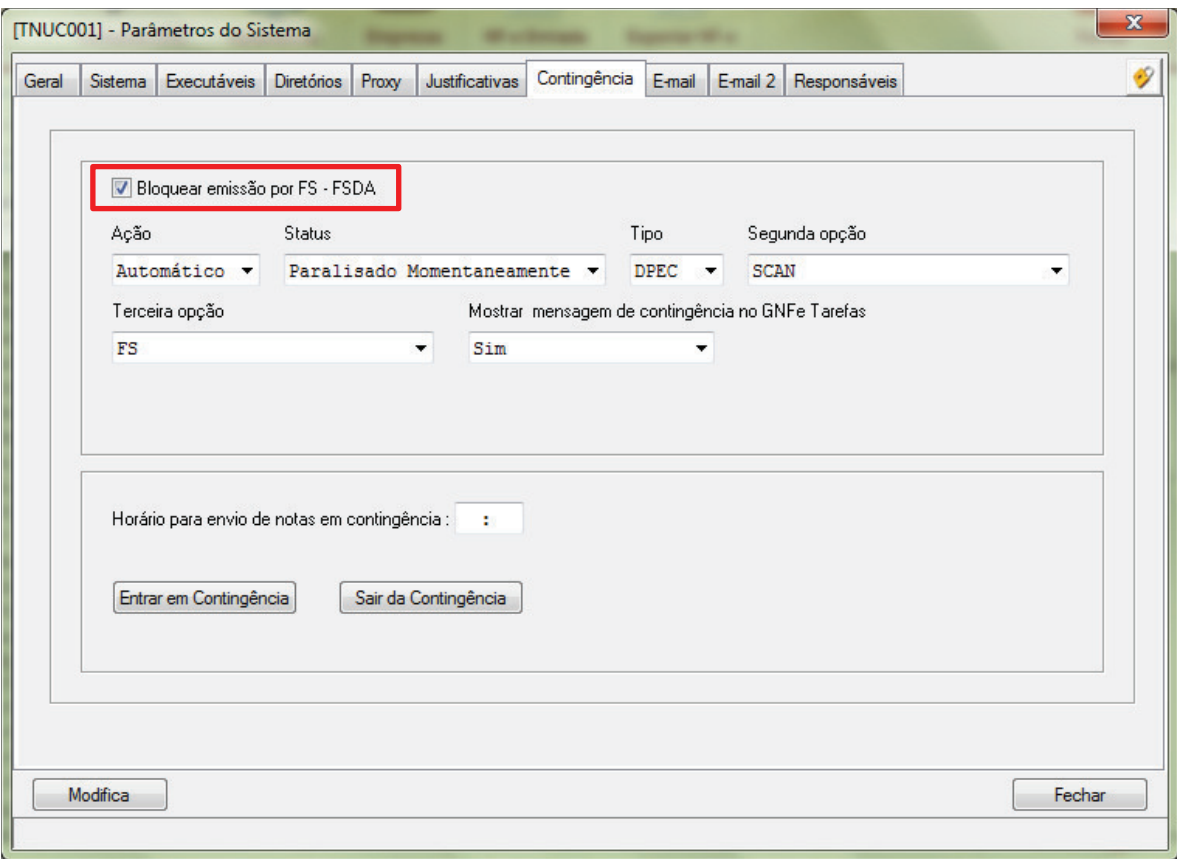

#### Tela 190 – Bloquear emissão por FS – FSDA

Ao clicar na caixa de seleção "Bloquear emissão por FS – FSDA" o usuário bloqueia a emissão automática neste modo, sendo necessária sua confirmação para desbloquear a empresa deste modo. Lembrando que esta configuração também esta disponível por empresas, onde o usuário pode optar por utilizar as configurações dos parâmetros gerais ou configurar manualmente a forma de emissão de cada empresa.

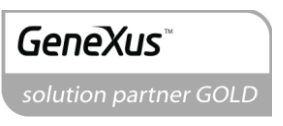

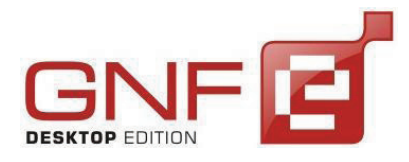

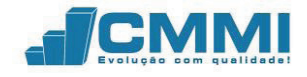

No campo "Horário para envio de notas em contingência", pode ser configurado um horário para serem enviadas todas as notas que se encontram em contingência no GNFe.

Ao enviar a nota pelo GNFeTarefas.exe e a SEFAZ retornar código 108 ou 109 ou não haver comunicação com a internet, será mostrada ao usuário a seguinte tela, caso o bloqueio de emissão por FS-FSDA estiver configurado.

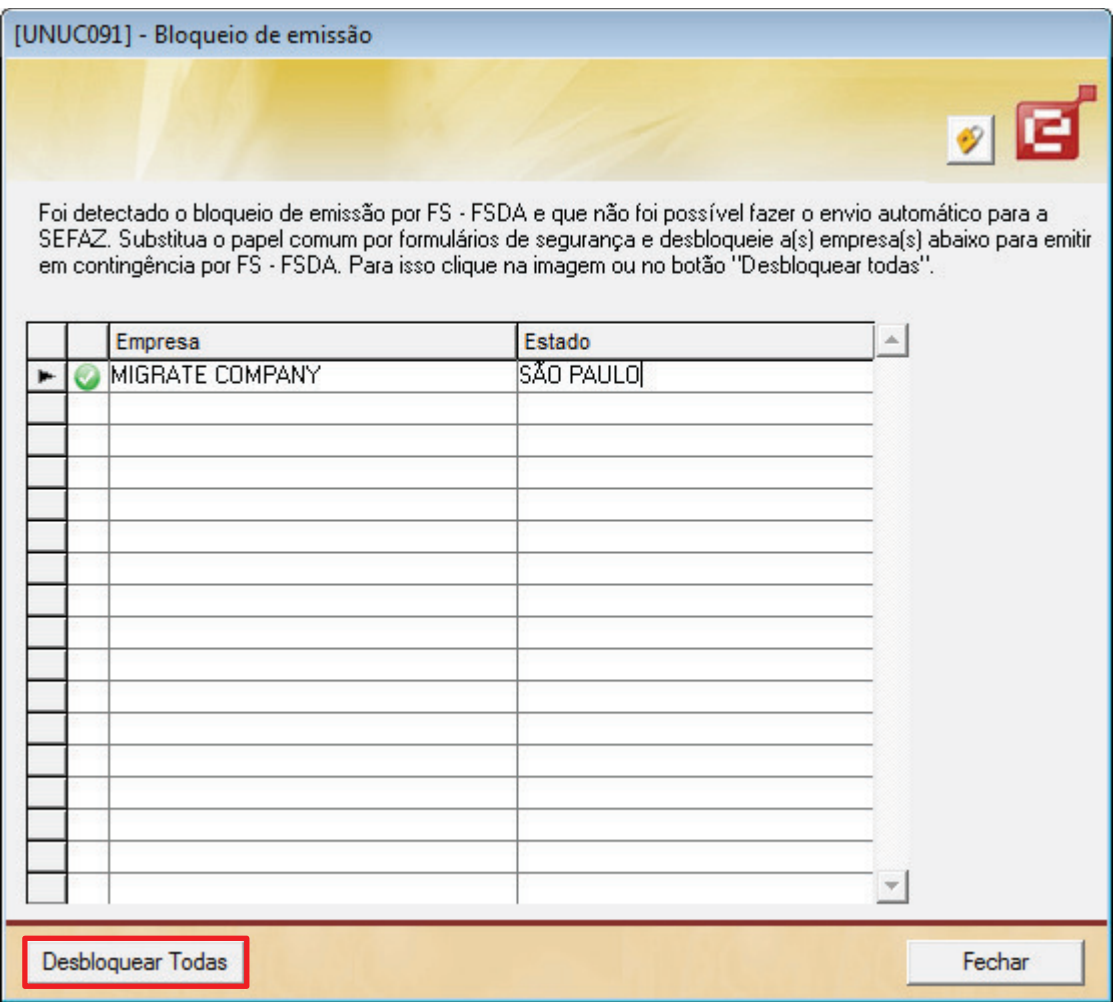

Tela 191 – Desbloquear empresas

Para desbloquear uma empresa específica deve-se clicar no ícone <sup>o</sup> "Confirmar". Para desbloquear todas as empresas, se clica em "Desbloquear Todas".

Após isto, é necessário reenviar a nota e imprimir em formulário de segurança.

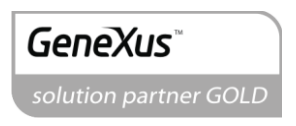

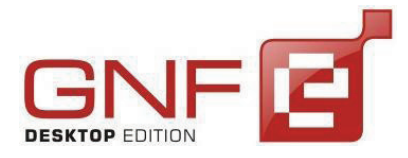

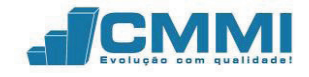

Depois que a situação da SEFAZ voltar ao normal ou a conexão com a internet se reestabelecer, ao enviar a NF-e, surgirá novamente a tela informando que a conexão com a SEFAZ foi reestabelecida.

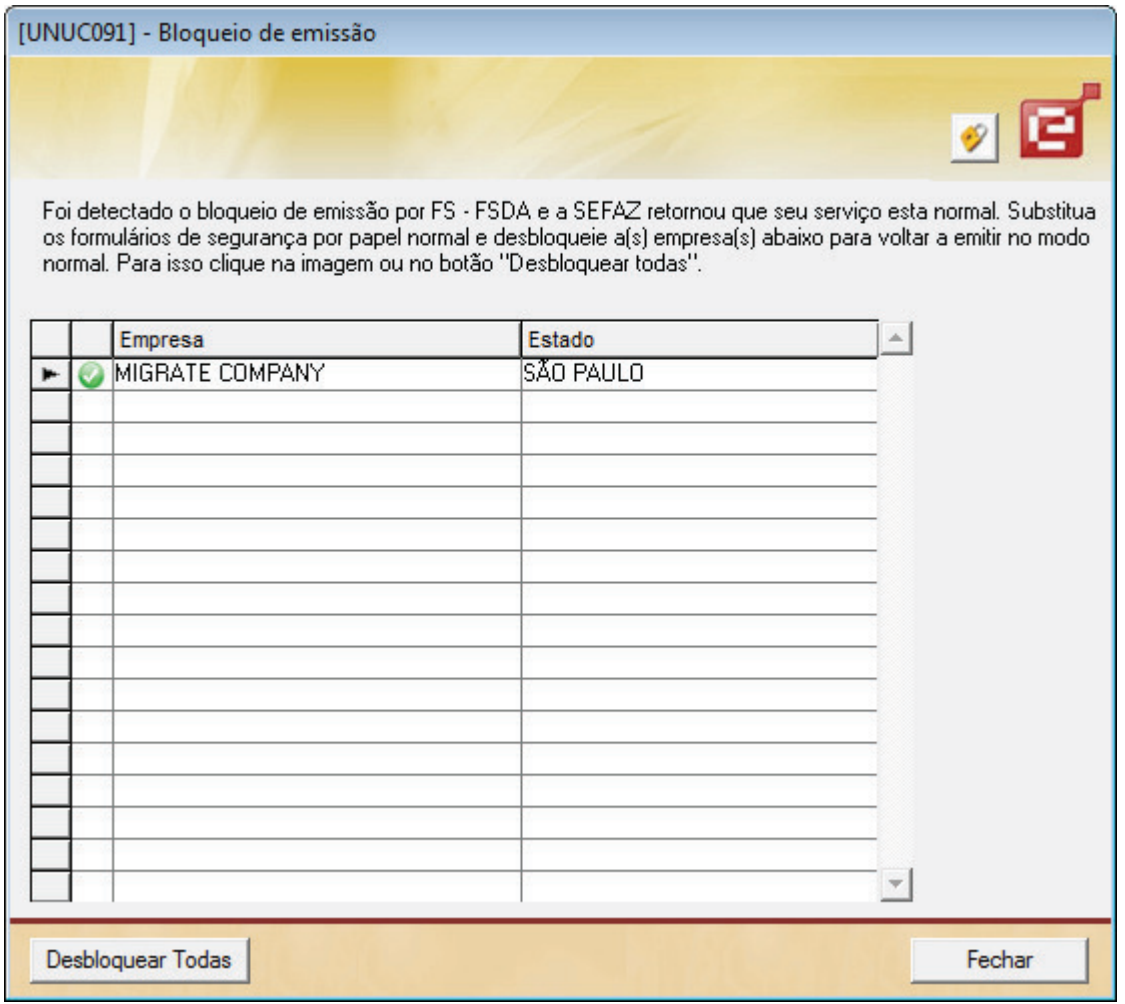

Tela 192 – Desbloquear empresas

Então desbloqueia-se novamente as empresas, troca-se o papel formulário contínuo por papel normal e envia-se novamente a nota.

# **21.3 FORÇAR O GNF-E A TRABALHAR EM CONTINGÊNCIA**

O GNF-e pode ser configurado para entrar manualmente em contingência, forçando contingência mesmo que a SEFAZ retorne código 107. A entrada forçada em contingência deve ser utilizada somente quando for necessário, em caso de a internet ou os web services da SEFAZ estarem instáveis.

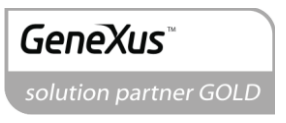

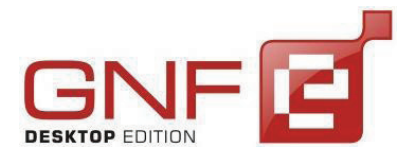

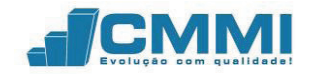

**1º.** Para forçar a entrada em contingência, o usuário deve acessar o menu Sistema, e após o sub menu Parâmetros do Sistema ou também através do atalho do teclado Ctrl + K. Surge então a seguinte tela.

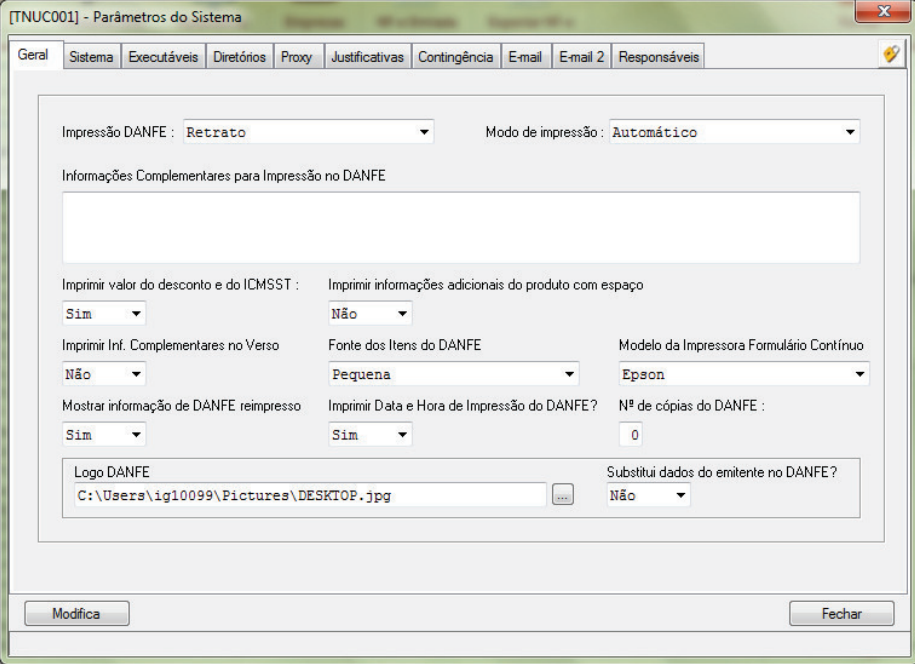

Tela 193 - Parâmetros do Sistema

**2º.** Acesse a aba Contingência, e clique no botão Entrar em Contingência ou configure o horário para entrar em contingência.

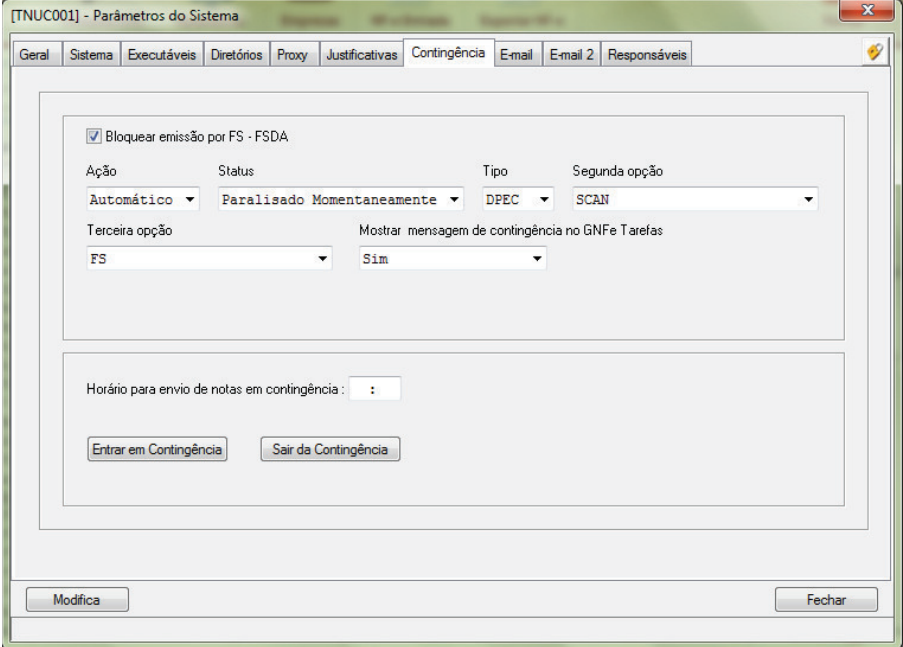

Tela 194 - Contingência - Entrar em contingência

**Migrate Company Sistemas de Informação Ltda.**  Travessa Praça da Bandeira, 65 – Sala 4 98910-000 – Três de Maio – RS Fone 55 3535 4800 www.gnfe.com.br www.grife.com.br<br>www.migrate.com.br 200

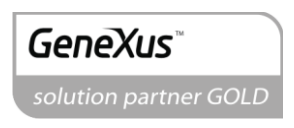

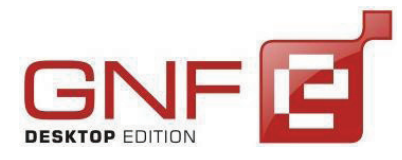

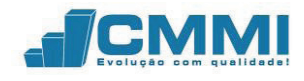

**3º.** Após clicar em Entrar em Contingência, surge a seguinte tela.

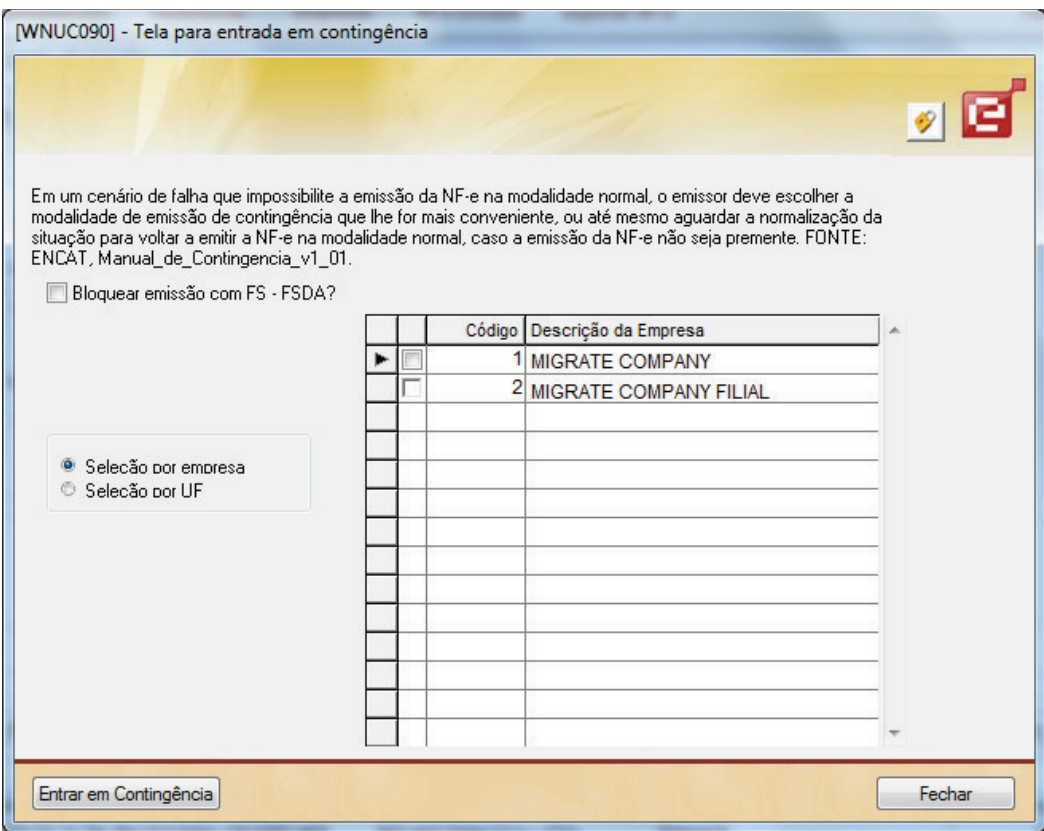

Tela 195 – Tela para entrada em Contingência - Empresa

É possível selecionar a entrada em contingência por empresa ou por UF. Caso selecionar UF, surgirá a tela classificando as empresas de acordo com os seus estados. Caso selecionar uma UF, todas as empresas dentro da UF entrarão em contingência.

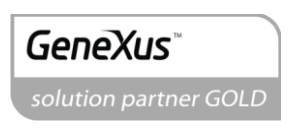

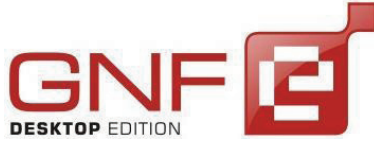

Manual do Usuário GNF-e Desktop Edition Versão 3.3.0.0

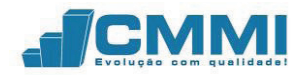

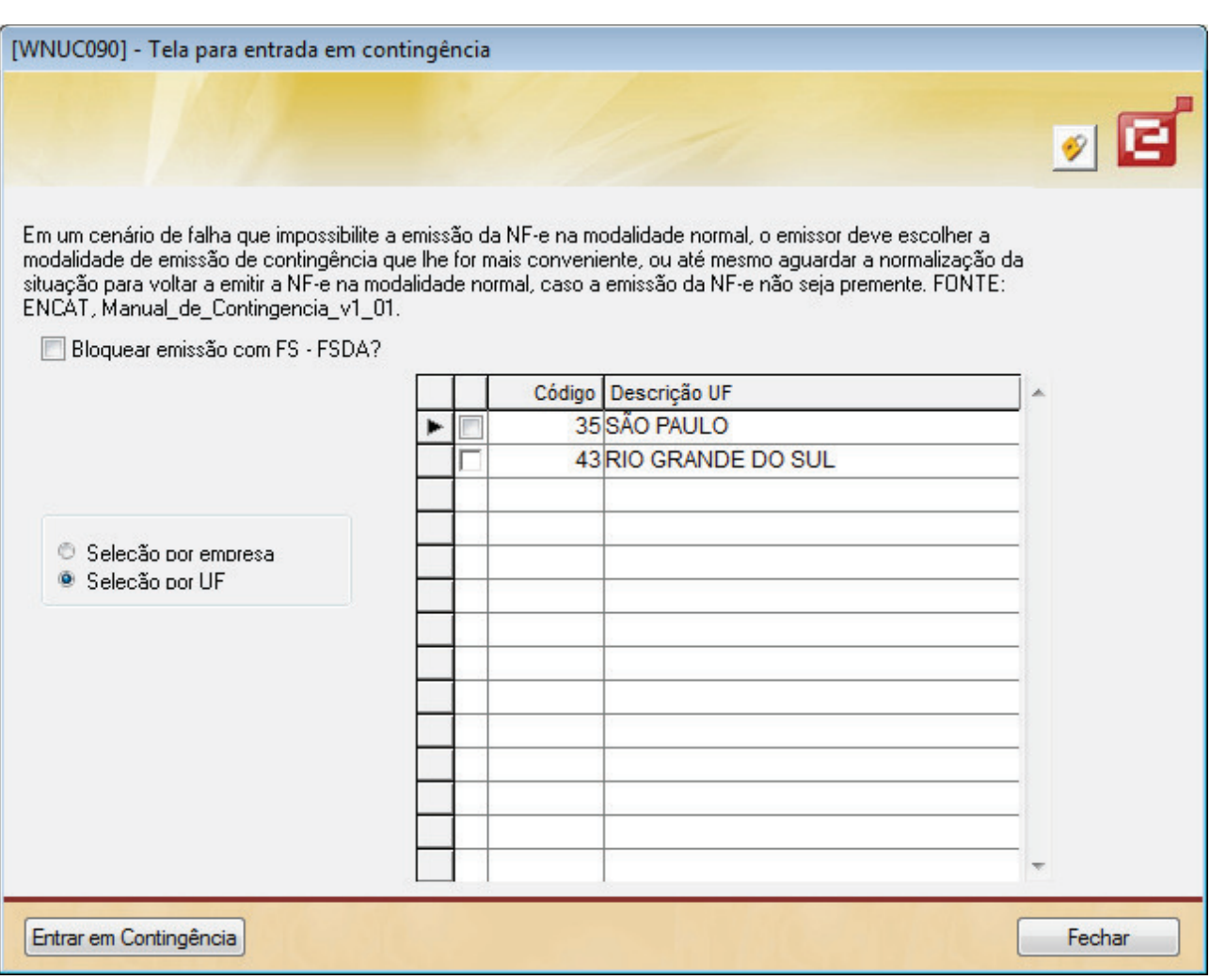

Tela 196 – Tela para entrada em Contingência - UF

**4º.** Após selecionar a empresa ou a UF, deve-se clicar em "Entrar em Contingência", fazendo surgir a seguinte tela.

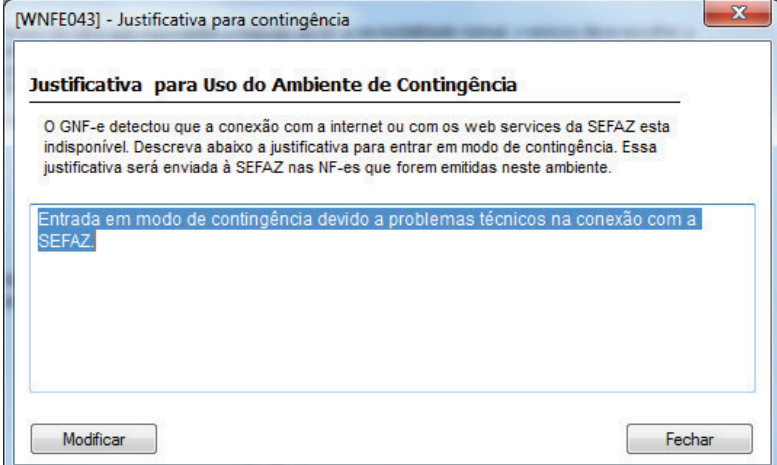

Tela 197 – Justificativa para Contingência

**Migrate Company Sistemas de Informação Ltda.** 

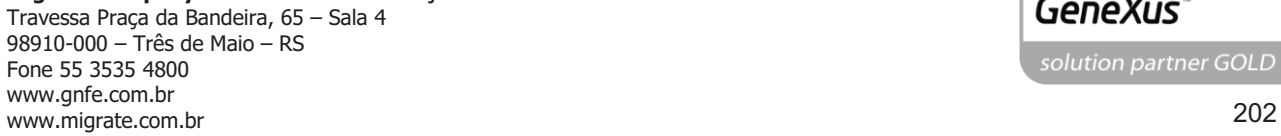

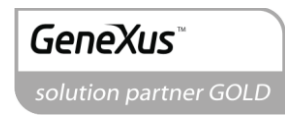

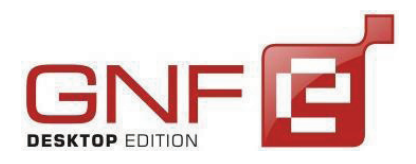

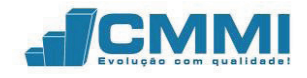

Deve-se clicar em "Modificar" para entrar em Contingência. Surge a mensagem informando que a partir de agora as notas serão enviadas em modo de contingência.

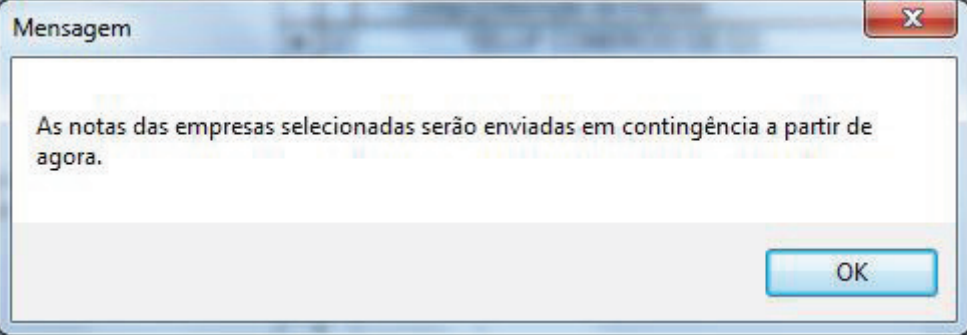

Tela 198 – Mensagem de Contingência

Então pode ser visto na tela inicial a mensagem informado que o sistema encontrase agora em modo manual de contingência. Caso o usuário deseje, pode clicar em "Desativar" para voltar ao modo normal de emissão. Surgirá a tela para selecionar a empresa e deverá se clicar em "Desativar Contingência".

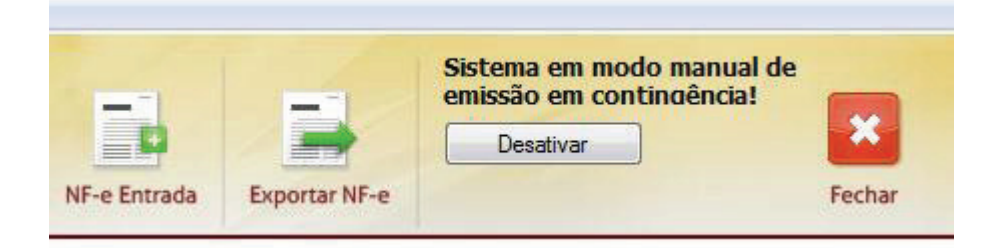

Tela 199 – Mensagem de Contingência

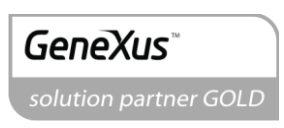